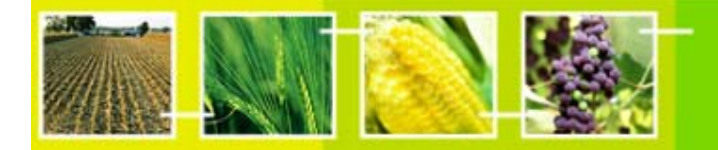

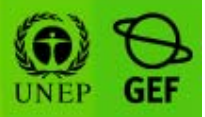

# **MANUAL DE HERMES versión 1.0**

Publicado el 24 de julio de 2007

Este manual se basa en la versión efectivamente implementada de Hermes a la fecha de publicación. Las actualizaciones y cambios menores se publicarán en el sitio correspondiente de intercambio de conocimientos de la Unidad de Bioseguridad del PNUMA-FMAM, http://moodle.unep.ch, en el curso *"APLICACIÓN de la SCDB para CIISB NACIONAL – HERMES",* utilizando los foros de discusión y noticias disponibles.

**Las actualizaciones y cambios importantes se reunirán e incluirán en versiones o ediciones nuevas.**

Part of the **UNEP-GEF BCH** Training Material package.

## ÍNDICE DE MÓDULOS

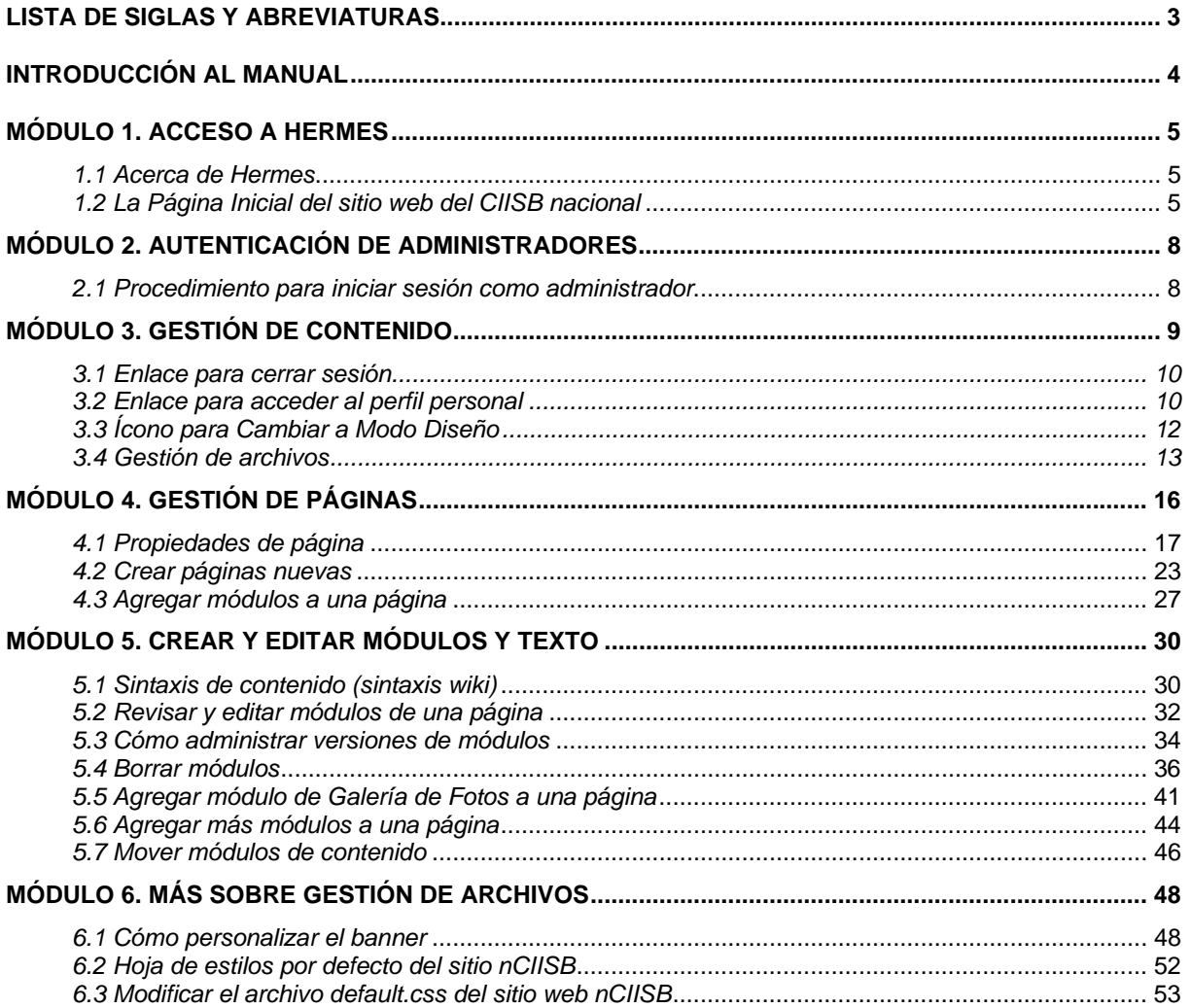

## *Lista de siglas y abreviaturas*

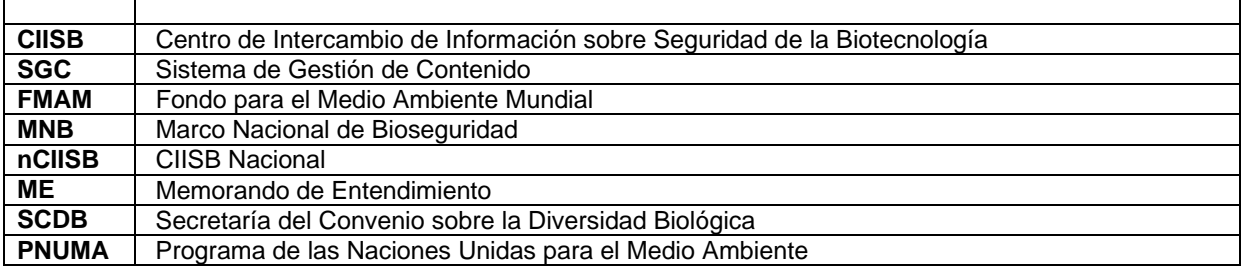

## **INTRODUCCIÓN AL MANUAL**

## **Qué aprenderemos en este manual:**

**Este manual explica paso a paso el proceso de configuración del sistema HERMES para diseñar un sitio web nCIISB y brinda pautas detalladas para su uso.**

## *Contexto:*

En el marco del Proyecto PNUMA-FMAM de Creación de Capacidad para una Participación Eficaz en el Centro de Intercambio de Información sobre Seguridad de la Biotecnología (CIISB) se ha preparado un paquete modular de capacitación cuyo objetivo es servir de guía práctica de conocimientos técnicos para ayudar a los países a conocer, comprender y usar el CIISB, así como a implementar el acceso nacional al mismo. Este paquete de capacitación está diseñado de manera flexible y puede ser adaptado para contemplar las diversas necesidades de los distintos países, permitiendo a cada país elegir las herramientas e ideas que más se ajusten a su situación, requerimientos y prioridades.

### *Público:*

Este manual está dirigido a orientar a administradores y usuarios de aplicaciones nCIISB que utilizan un programa, o sistema de gestión de contenido (CMS), denominado Hermes. Fue diseñado tanto para públicos técnicos como no técnicos, que estén encargados de administrar, mantener y acceder al sitio web nCIISB de sus respectivos países.

### *Fin:*

Este módulo describe paso a paso el proceso de configuración de HERMES para desarrollar un sitio web nacional del CIISB y brinda pautas detalladas para su uso.

## **MÓDULO 1. ACCESO A HERMES**

## **Qué veremos en este módulo:**

- **Una descripción detallada de Hermes**
- **Cómo acceder al sitio web nCIISB a través del navegador**
- **Los componentes del sitio web nCIISB**

## *1.1 Acerca de Hermes*

La Secretaría del Convenio sobre la Diversidad Biológica (SCDB) desarrolló una herramienta de software denominada "Hermes", que actualmente está disponible en su versión beta 0.9 y puede ser utilizada por los países como aplicación nacional del CIISB, alojada y mantenida en la SCDB. Hermes es un CMS (sistema de gestión de contenido) en línea con base en el Portal Central del CIISB. Es un subconjunto o versión menor del Portal Central del CIISB, con un paradigma similar de interfaz, pero reducido para mostrar registros del CIISB nacional y realizar búsquedas de esos registros.

Incluye un CMS muy simple y fácil de usar que permite crear y editar páginas web, secciones y contenidos adicionales. Las posibilidades de localización van más allá de los seis idiomas oficiales de la ONU. Actualmente, Hermes funciona con todos los idiomas que se escriben de izquierda a derecha (es decir, la mayoría de los idiomas, excepto árabe). También pueden personalizarse y localizarse los menús.

El objetivo de Hermes es proporcionar componentes para construir un sitio web nCIISB. Brinda:

- Interoperabilidad con el Portal Central del CIISB;
- Funciones de búsqueda;
- Soporte para todos los formatos comunes (nacionales);
- Gestión del contenido (páginas y texto);
- Gestión de archivos (imágenes, documentos, etc.);
- Gestión de menús:
- Gestión de sitio (banner, robots.txt, etc.).

Hermes también ofrece:

- Seguridad (autenticación SSL);
- Versionado de contenido (historial, diferencial)
- *Localización (disponible en breve)*

Hermes es compatible con los siguientes navegadores de Internet: Internet Explorer, Mozilla y Safari. Pero para fines administrativos, como edición de contenido, la versión de Hermes que está disponible por el momento funciona con Internet Explorer.

## *1.2 La Página Inicial del sitio web del CIISB nacional*

Tipo de URL: http://la.biosafetyclearinghouse.net (se usa el sitio de Laos como ejemplo para este módulo, pero también puede usarse el de cualquier otro país) (Figura 1.)

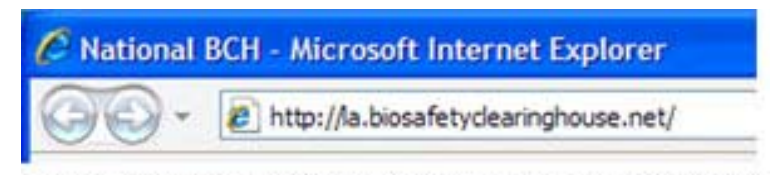

Figure 1. To access the NBCH site, type the URL using the internet explorer

### **Figura 1. Para acceder al sitio nCIISB, escriba la URL en el explorador de Internet**

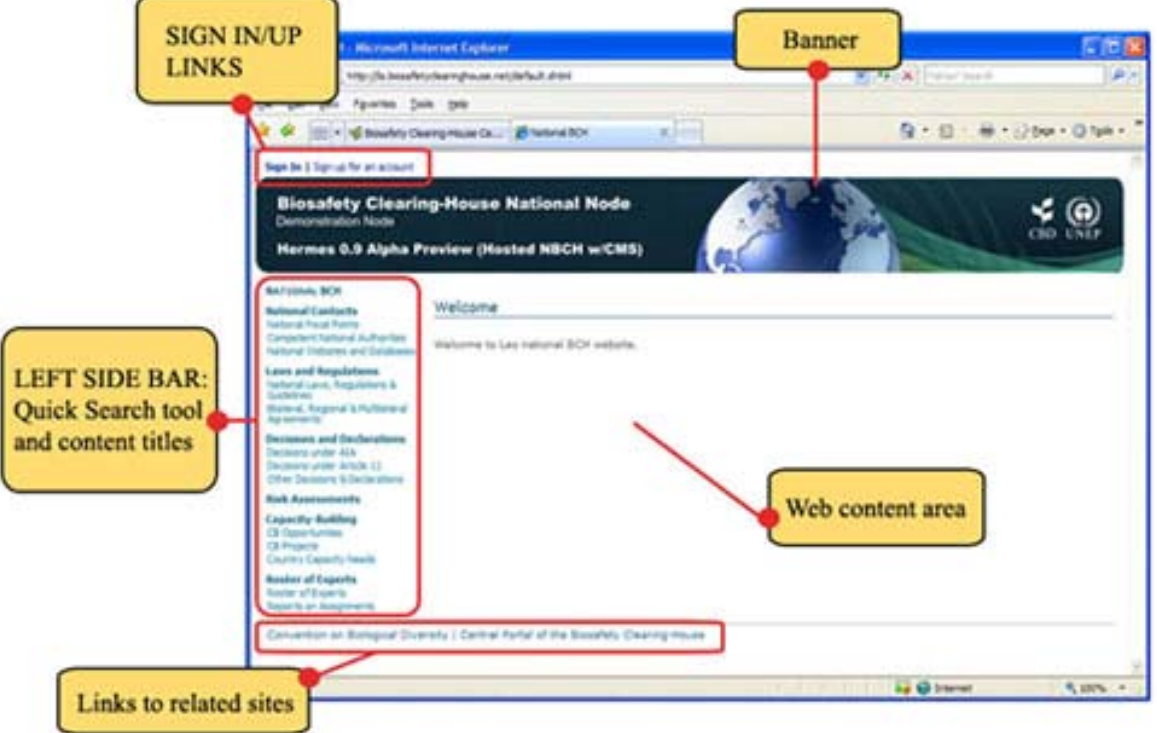

Figure 2. NBCH Welcome Page.

**Figura 2. Página de Bienvenida del sitio nCIISB**

Como puede verse en la Figura 2, la Página de Bienvenida del sitio web nCIISB se compone de los siguientes elementos:

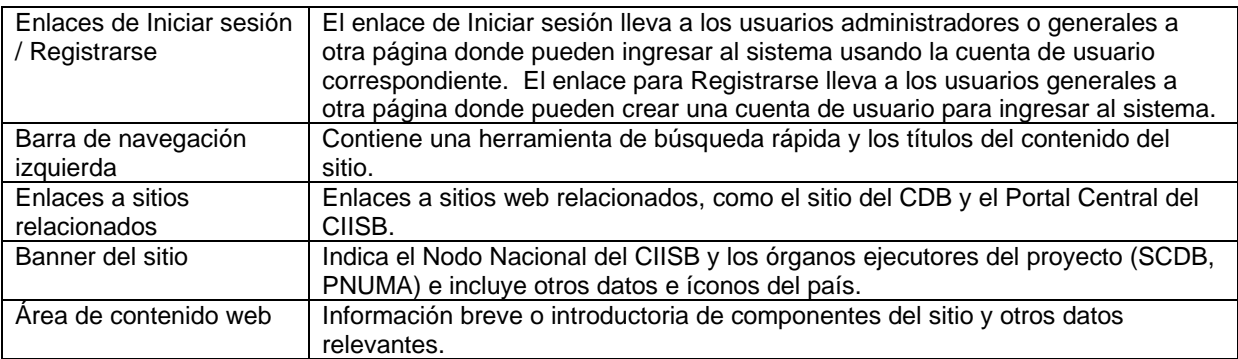

### **Nota adicional**

El nombre por defecto de una instancia de Hermes es **http://xx.biosafetyclearinghouse.net** donde xx es el código ISO-3166 de dos letras correspondiente al país. Los países pueden optar por otro nombre de dominio. Para ello deben registrar el nombre en el registrador de dominios de su elección, dirigirlo a la dirección IP 69.90.183.250 y notificar a la Secretaría.

## **Ejercicio: Ir a la Página Inicial del sitio nCIISB**

- 1. Conecte su computadora a Internet
- 2. Abra el Navegador de Internet
- 3. En la barra de dirección de su navegador escriba: http://la.biosafetyclearinghouse.net/
- 4. Presione la tecla "Enter" de su teclado.

Use el ratón o el teclado de su computadora, para ir familiarizándose con el sitio web.

## **MÓDULO 2. AUTENTICACIÓN DE ADMINISTRADORES**

## **Qué veremos en este módulo:**

• Cómo iniciar sesión e ingresar al área de Gestión de Contenido del sitio nCIISB.

## *2.1 Procedimiento para iniciar sesión como administrador*

Los administradores de CIISB Nacionales pueden iniciar sesión con la dirección de correo electrónico y contraseña proporcionada por la Secretaría, ingresando a través del enlace **Sign-In** (iniciar sesión) ubicado en el ángulo superior izquierdo de la Página Inicial como se describió anteriormente.

Por razones de seguridad, la autenticación se hace por HTTPS. Los pasos son los siguientes:

Paso 1. Haga clic en el enlace para iniciar sesión (Sign-in) en la página inicial del sitio nCIISB.

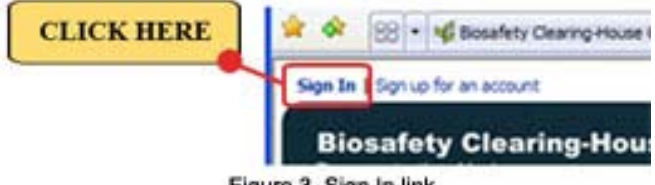

Figure 3. Sign In link.

**Figura 3. Enlace de Iniciar Sesión**

Al hacer clic en este enlace aparece la página para ingresar como usuario e iniciar sesión ("Sign In"). La página incluye otras opciones, como una opción que permite que el sistema recuerde al usuario ("Remember me"), una opción para crear una cuenta nueva y otra opción para recordar la contraseña.

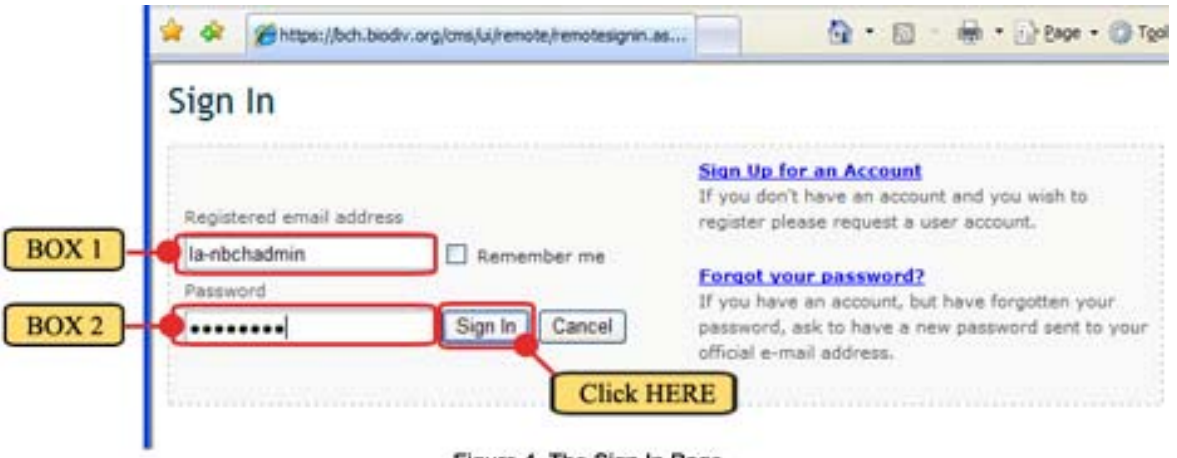

Figure 4. The Sign In Page.

#### **Figura 4. Página de Iniciar Sesión**

- Paso 2. En el CUADRO 1, escriba la dirección de correo electrónica registrada del Administrador. Paso 3. En el CUADRO 2, escriba la contraseña proporcionada por la Secretaría (NOTA: Ingrese su contraseña con las mayúsculas y minúsculas correspondientes) y haga clic en el botón "Sign In".
- Nota: Si marca el cuadro **"Remember me"** (recordarme), no tendrá que ingresar su dirección electrónica y contraseña la próxima vez que ingrese a la página de Gestión de Contenido del Portal Central del sitio nCIISB, siempre y cuando inicie sesión desde la misma computadora. **Advertencia:** Si usa una computadora compartida, no marque este casillero, para impedir que otras personas usen su cuenta.

## **MÓDULO 3. GESTIÓN DE CONTENIDO**

**Qué veremos en este módulo:** 

- **Cómo acceder al Perfil Personal y actualizar la información relacionada**
- **Cómo editar y actualizar el contenido del sitio cambiando a Modo Diseño**
- **Cómo administrar archivos**

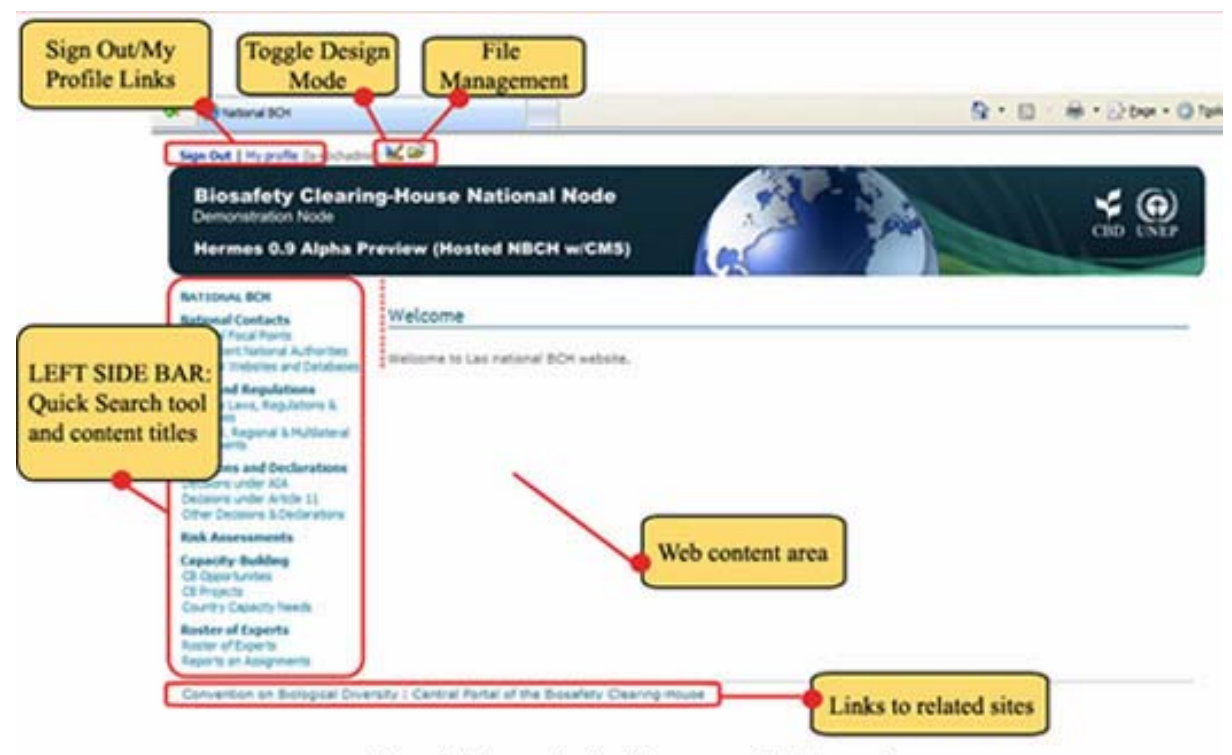

Figure 5. Hermes Content Management Welcome Page.

## **Figura 5. Página de Bienvenida de Gestión de Contenido Hermes**

La página de bienvenida de gestión de contenido es la puerta de entrada a la aplicación CMS Hermes del sitio nCIISB (Figura 5) y tiene los siguientes componentes:

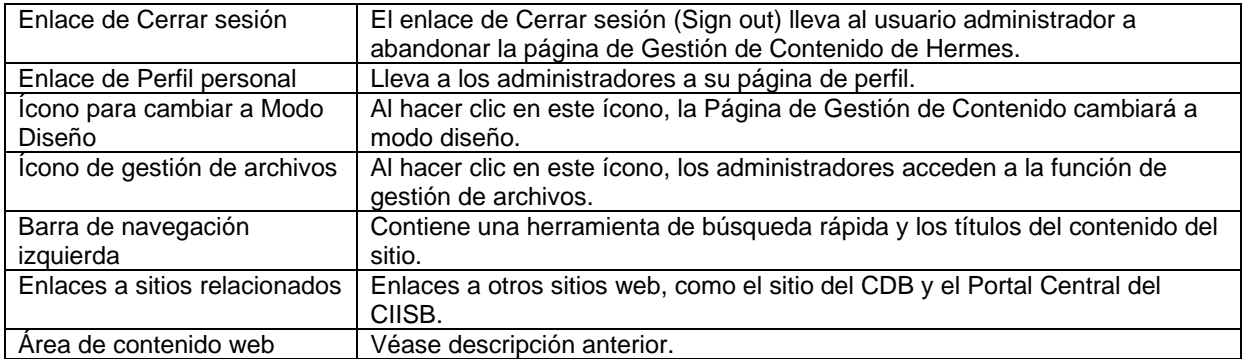

Este módulo presenta las muchas funcionalidades de la página de Gestión de Contenido de la aplicación Hermes e presenta cada una de estas secciones al usuario. A continuación se describe en detalle las diversas funcionalidades:

## **3.1 Enlace para cerrar sesión**

Al hacer clic en el enlace Cerrar sesión ("Sign out"), el administrador cerrará la sesión de la página de gestión de contenido y volverá a la página de bienvenida del sitio web nCIISB. (Figuras 6 y 7)

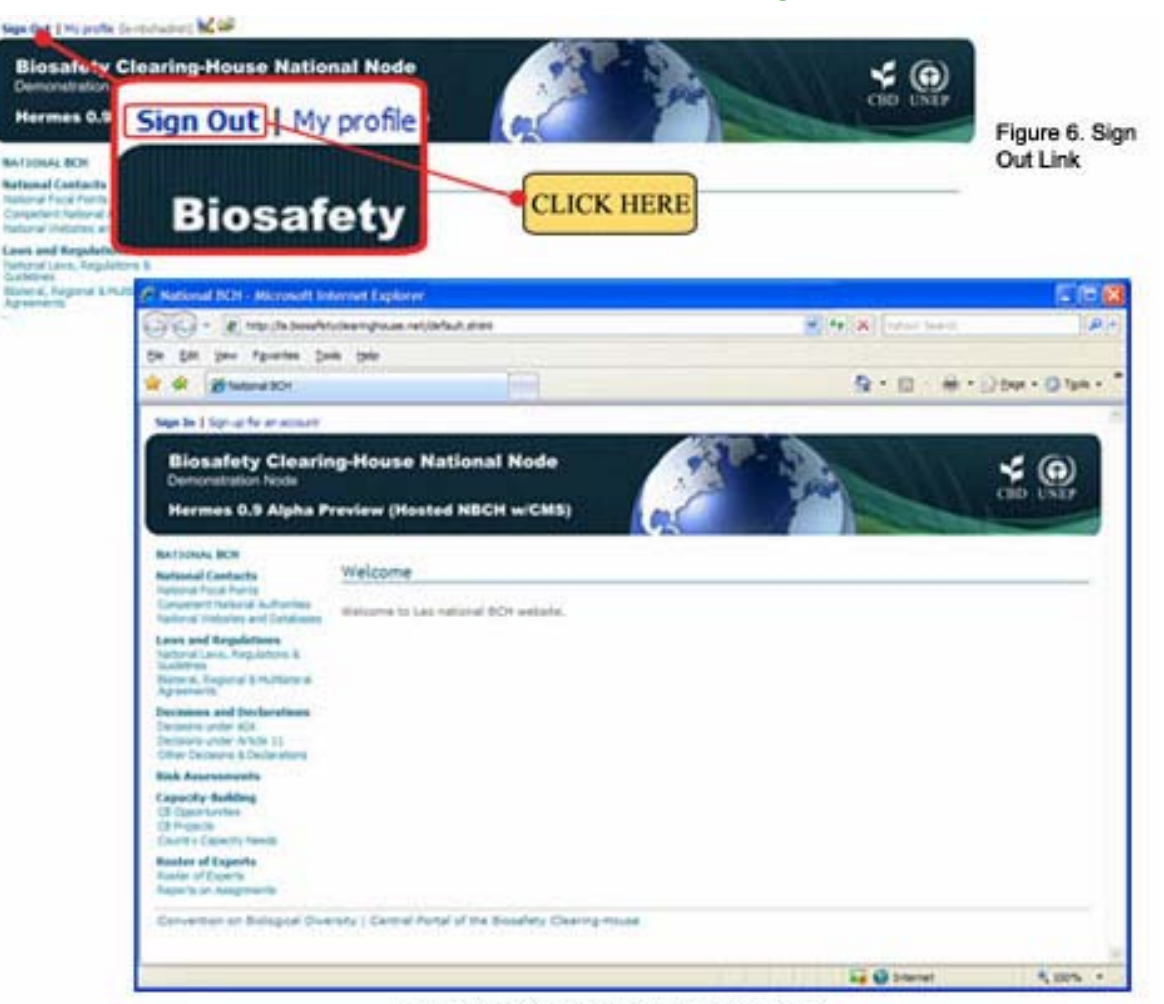

Figure 7. Return to NBCH Welcome Page.

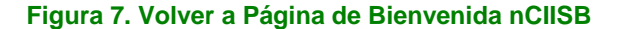

## **3.2 Enlace para acceder al perfil personal**

Al hacer clic en el enlace de Perfil personal ("My profile" - Figura 8), el administrador accederá a la página de su perfil personal donde puede configurar la siguiente información de la cuenta de administrador: Identificación – dirección de correo electrónico del administrador (campo obligatorio) y una dirección opcional para envío de copia; Datos de contacto del administrador – como nombre (campo obligatorio), cargo, país, número de teléfono, etc. (Figura 9).

**Figura 6. Enlace de Cerrar sesión**

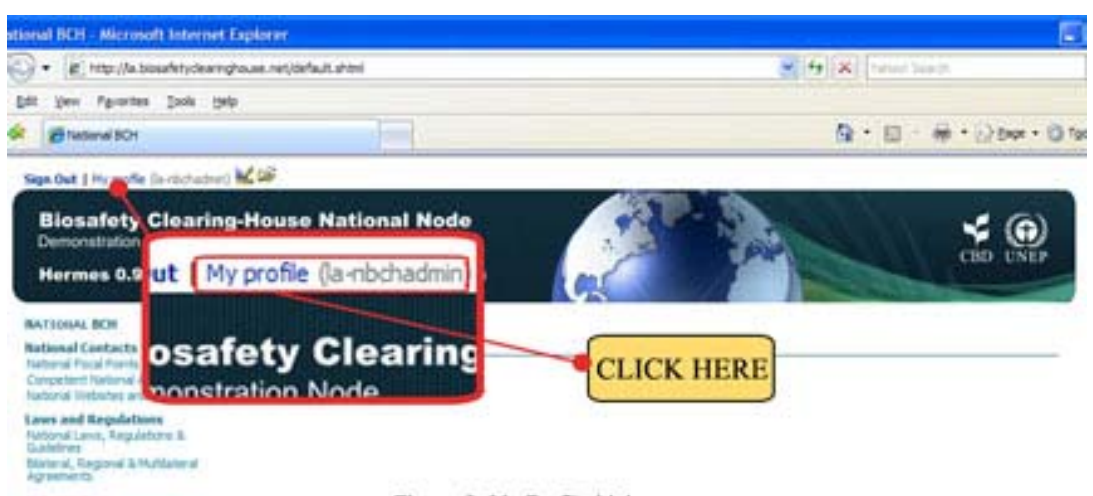

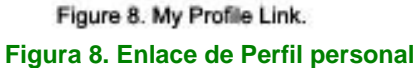

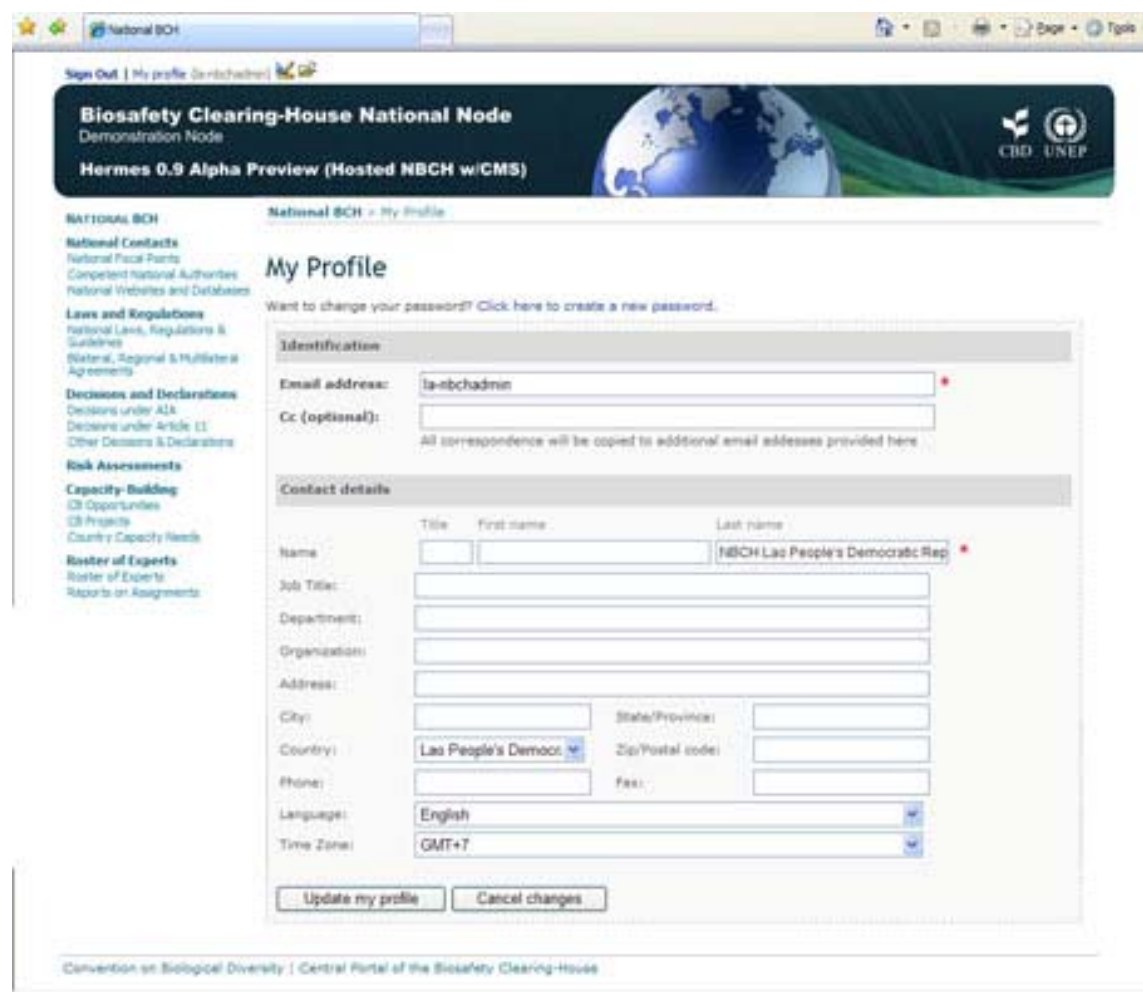

Figure 9. My Profile Page.

#### **Figura 9. Página de Perfil personal**

Los usuarios pueden cambiar la dirección de correo electrónico (o nombre de usuario) que usan para iniciar sesión cambiando su dirección de correo electrónico en el perfil de usuario.

## **3.3 Ícono para Cambiar a Modo Diseño**

Una vez iniciada la sesión (Figura 10), los administradores de CIISB nacionales pueden cambiar al modo diseño haciendo clic en el ícono **la ubicado en la parte superior de la pantalla**.

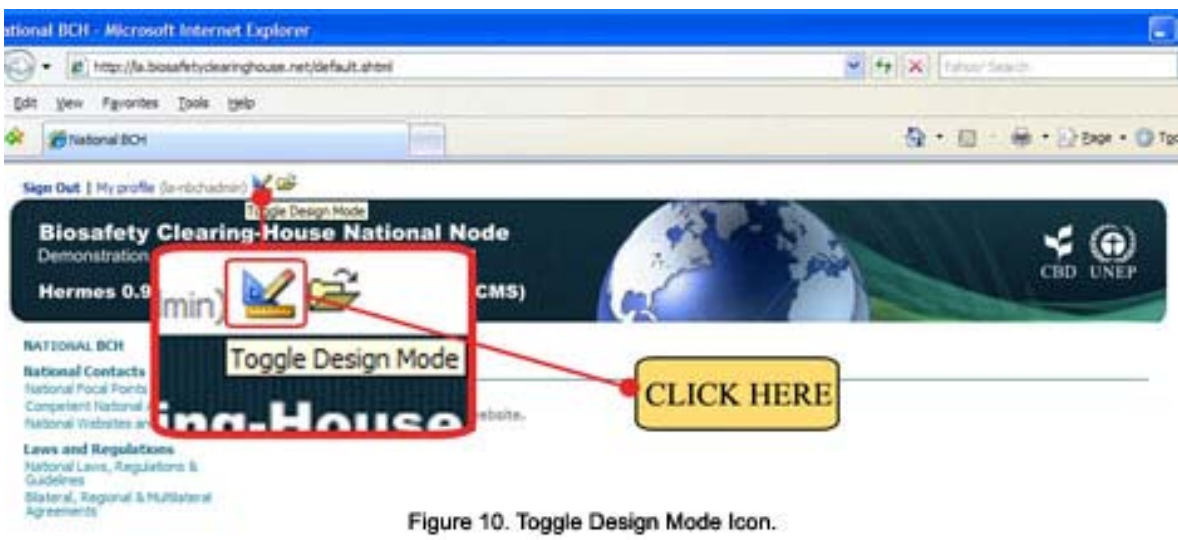

## **Figura 10. Ícono para Cambiar a Modo Diseño**

Cuando se está en modo diseño, aparece la barra de diseño en la parte superior de la pantalla (Figura 11). También queda resaltada la sección editable del sitio.

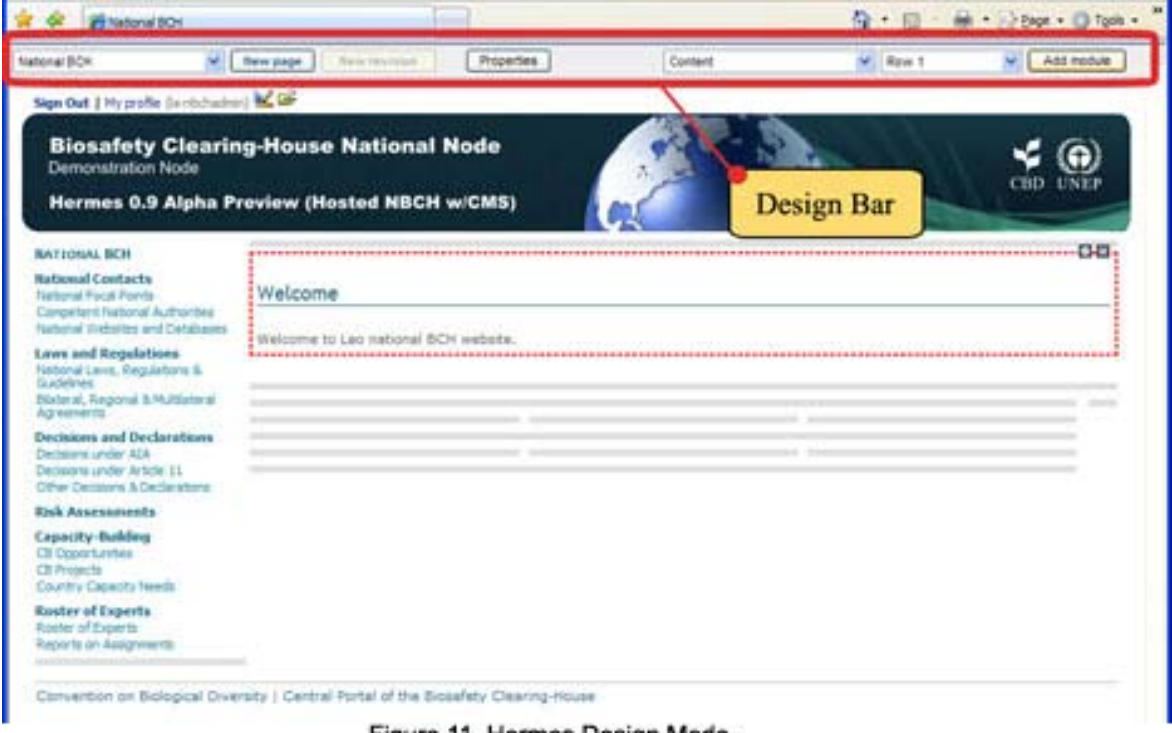

Figure 11. Hermes Design Mode.

**Figura 11. Modo Diseño Hermes** 

## **3.4 Gestión de archivos**

Una vez iniciada la sesión (Figura 12), los administradores de CIISB nacionales pueden acceder a la página de gestión de archivos haciendo clic en el ícono **buscado en la parte superior de la pantalla**.

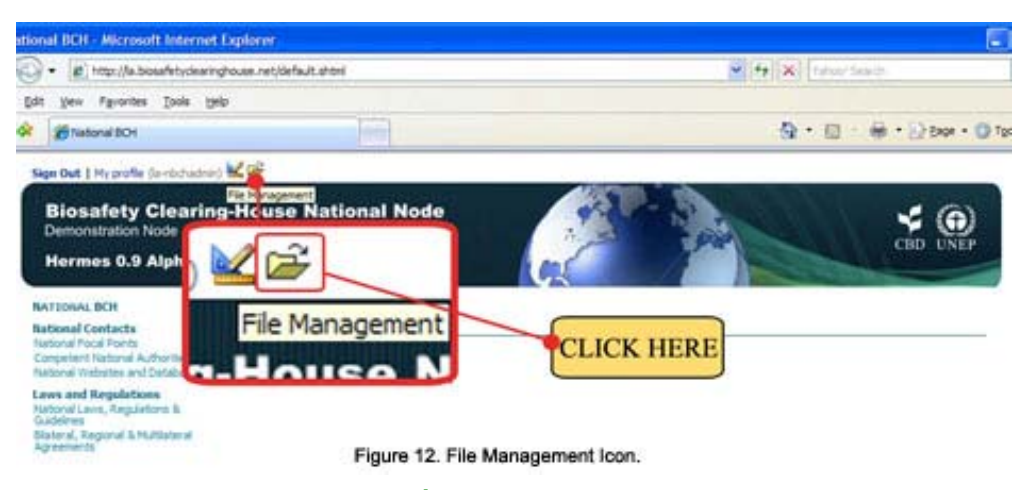

**Figura 12. Ícono Gestión de archivos** 

Desde la página de Gestión de archivos pueden subirse, actualizarse o eliminarse archivos. También pueden crearse carpetas para permitir una organización adecuada de documentos o archivos. (Figura 13)

|   | File Management    |                                               |                          |      |         |      |
|---|--------------------|-----------------------------------------------|--------------------------|------|---------|------|
|   | Add a document     | Add a folder<br>Cancel                        |                          |      |         |      |
|   | Current folder: /  |                                               |                          |      |         |      |
|   | Film               | <b>Description</b>                            | Size Date                |      |         |      |
| × | benner-ert.top     | Site banner (english)                         | 65,279 2007-05-15 05:00  | Edit | Delete  | Move |
| E | default.cas        | Default style                                 | 4,217. 2007-05-11 20:20  | Edit | Delete: | Move |
| ₿ | default is         | Default Script                                | 1 2007-05-11 20:28       | Edit | Delete  | Move |
| Е | puidelnes.pdf      | Quidelines for Laboratory Work                | 913,387 2007-03-01 22:07 | Edit | Delete  | Move |
| ε | rubots fut         |                                               | 18 2007-03-01 10:02      | Edit | Delete: | Move |
|   | roster of expirits | Experts working on Sotechnology and biosefery | 19,968 2007-05-07 05:08  | Edit | Delete: | Move |

Figure 13. File Management Page.

#### **Figura 13. Página de Gestión de archivos**

**3.4.1 Barra de navegación izquierda.** Contiene los títulos del contenido de las páginas web creadas para el sitio nCIISB. (Figura 14)

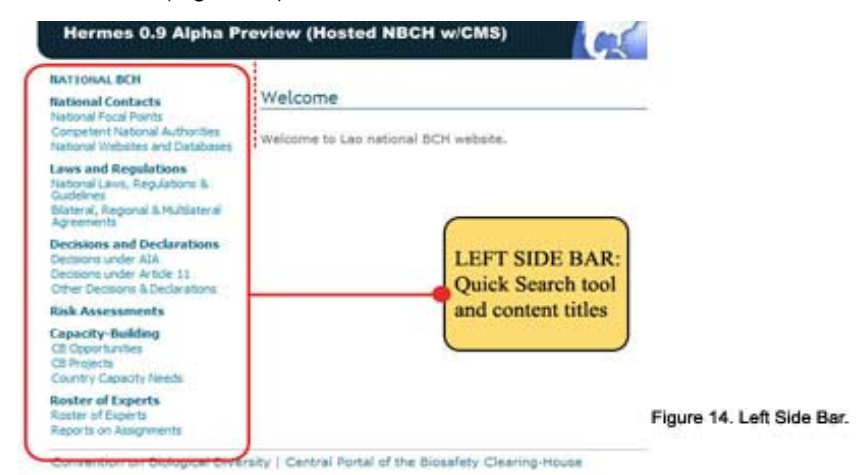

**Figura 14. Barra de navegación izquierda** 

**VI.3.4.2 Enlaces a sitios relacionados.** Esto se aplica a todas las páginas web del sitio nCIISB. Enlaces a los siguientes sitios: (1) Convenio sobre la Diversidad Biológica (http://www.biodiv.org) y (2) Portal Central del Centro de Intercambio de Información sobre Seguridad de la Biotecnología (http://bch.biodiv.org).

#### **3.4.3 Área de contenido web**. Esta es el área donde se edita, agrega y elimina contenido.

Cuando el administrador cambia a modo diseño, aparecen regiones editables en todas las páginas web. Estas regiones quedan resaltadas en rojo o verde. Además, las filas y columnas en gris en todas las páginas web dentro del sitio nCIISB quedarán visibles.

En las siguientes dos figuras, tomando a la Página de Bienvenida del sitio nCIISB como ejemplo, se muestra el aspecto de la página antes y después de cambiar a modo diseño. (Figuras 15 y 16). Obsérvese lo siguiente:

- El aspecto de la Barra de diseño;
- Región editable en rojo (en la mayoría de los casos, la región editable está en verde);
- El aspecto de las filas y columnas (en gris).

#### **Figura 15. Página de Bienvenida del sitio nCIISB antes de cambiar a modo diseño**

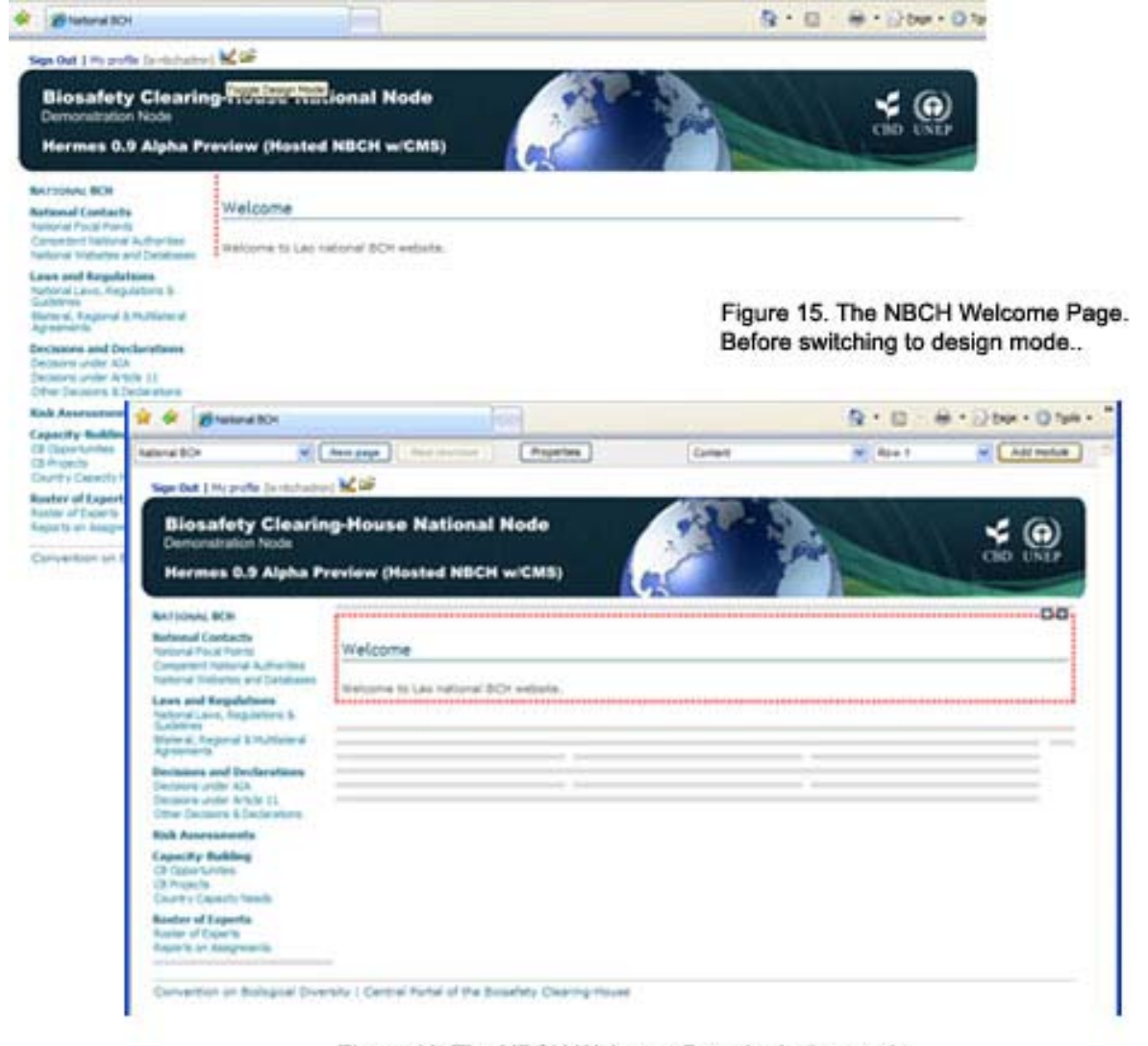

Figure 16. The NBCH Welcome Page in design mode...

#### **Figura 16. Página de Bienvenida del sitio nCIISB después de cambiar a modo diseño**

## **MÓDULO 4. GESTIÓN DE PÁGINAS**

## **Qué veremos en este módulo:**

- **Cómo actualizar y editar las propiedades de la página**
- **Cómo agregar y eliminar grupos de usuarios de la configuración de acceso de roles**
- **Cómo crear y borrar páginas**

Obsérvese que las páginas están organizadas en forma jerárquica. La página inicial (/default.shtml) se ubica en el nivel superior. Todas las demás páginas tienen una página raíz. Por ejemplo:

- Inicio
	- o Acerca de este sitio
	- o Contactos nacionales
		- **•** Centros Focales Nacionales
		- Autoridades Nacionales Competentes
		- Sitios web y bases de datos nacionales
	- o Leyes y regulaciones
		- **Leyes, regulaciones y directrices nacionales**
		- …

Obsérvese que la estructura de menú sigue estrictamente el orden de jerarquía de las páginas.

## *4.1 Propiedades de página*

Para acceder a las propiedades de página haga clic en el botón de "Propiedades" en la barra de diseño (Figuras 17 y 18).

#### **Figura 17. Botón de Propiedades de página**

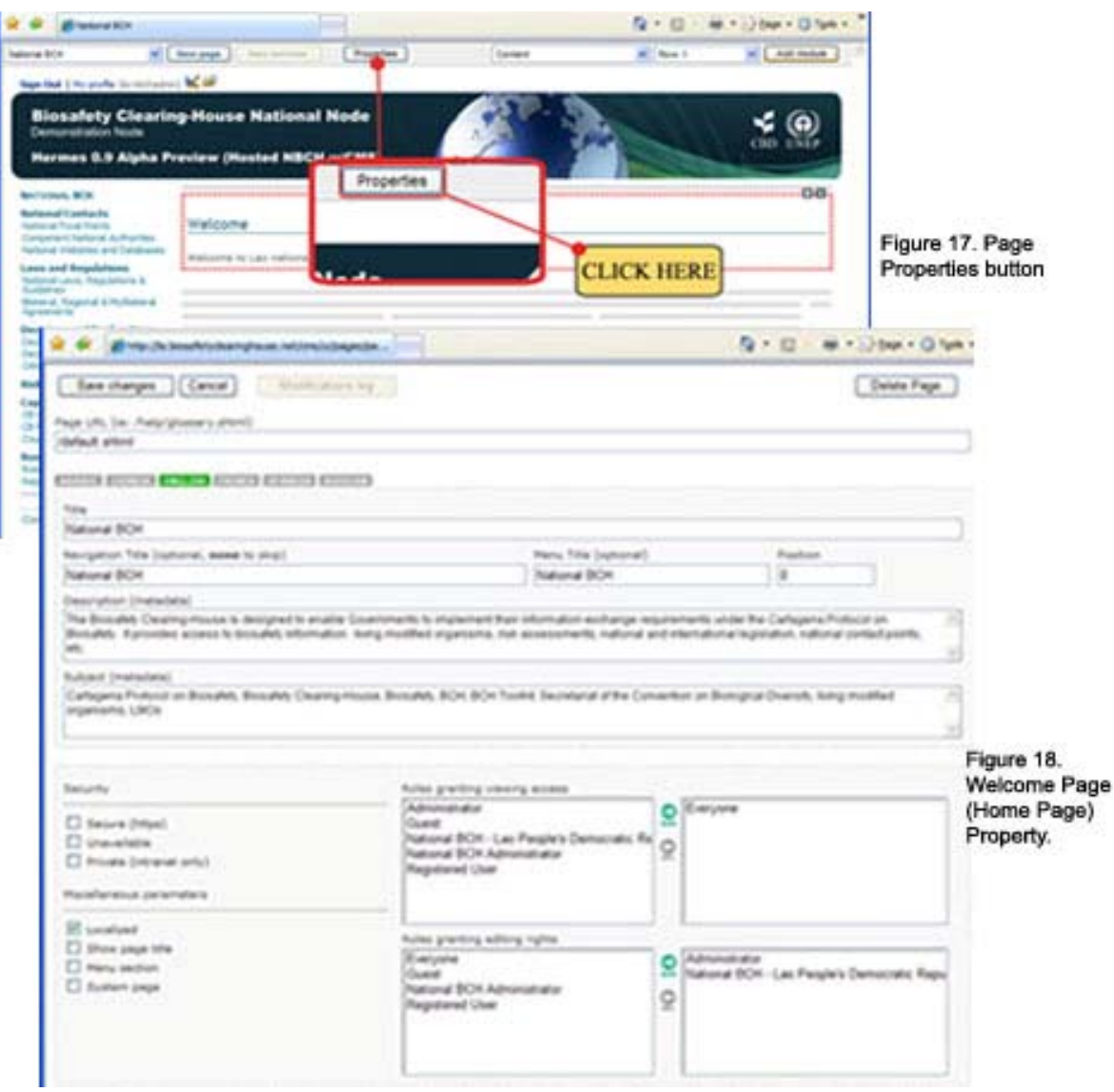

**Figura 18. Propiedades Página de Bienvenida (Página de Inicio)**

A continuación se describen los distintos ítems que se muestran en la figura 18 para configurar las propiedades de una página.

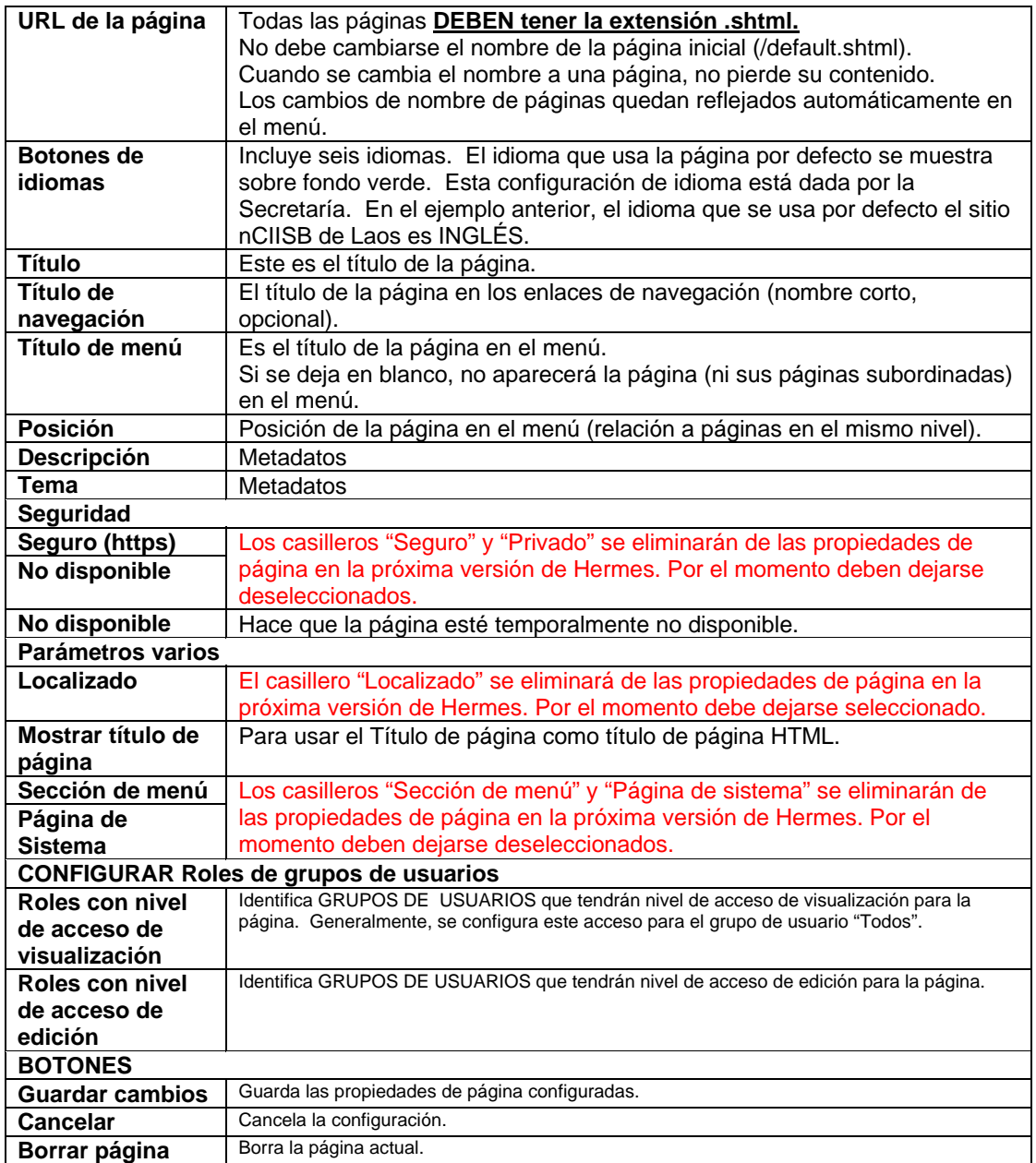

**4.1.1 Botones de idiomas.** El idioma usado por defecto es inglés. Puede coordinarse con la SCDB para obtener la traducción a uno de los otros seis idiomas oficiales de Naciones Unidas (Figura 19). La lista de idiomas es configurada por la Secretaría (generalmente durante la configuración inicial de la instancia). No obstante, pueden agregarse idiomas más adelante.

Debe seleccionarse un idioma como idioma principal. El contenido debe ingresarse primero en ese idioma. Las herramientas de traducción de Hermes harán un seguimiento automático de los cambios realizados en el contenido y se asegurarán que las traducciones estén sincronizadas con el contenido en el idioma principal. Esto es totalmente transparente para los usuarios externos.

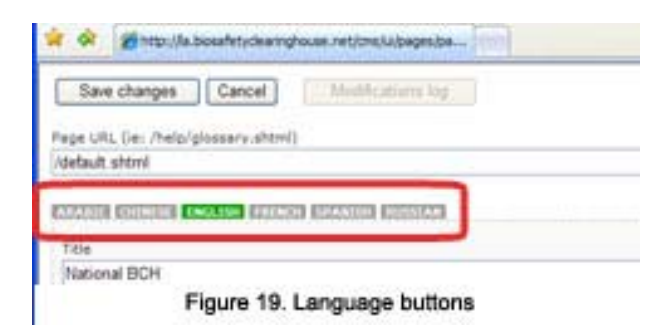

**Figura 19. Botones de idioma**

**4.1.2 Botones de Guardar, Cancelar y Borrar Página.** Este conjunto de botones facilita las acciones de guardar o cancelar los cambios a las propiedades de página y la acción de borrar páginas por el motivo que sea (por haber perdido vigencia, por estar en una ubicación que no corresponde, etc.) (Figura 20)

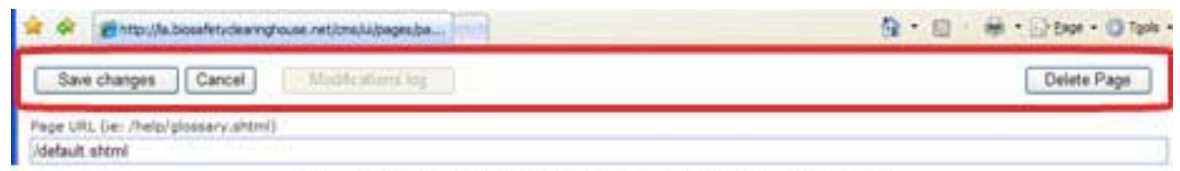

Figure 20. Save changes, Cancel and Delete Page buttons

#### **Figura 20. Botones de Guardar, Cancelar y Borrar Página**

### **4.1.3 Cómo AGREGAR/ELIMINAR grupos de usuarios en la configuración de roles.**

Puede aplicarse el mismo procedimiento para identificar los grupos de usuarios para las dos configuraciones de acceso para Roles. Dentro de las Propiedades de página hay dos cuadros que contienen nombres de grupos para Roles con acceso de visualización y Roles con derecho de edición. El cuadro de la izquierda contiene el conjunto de nombres de grupos de usuarios que pueden seleccionarse. El cuadro de la derecha contiene los nombres de los grupos que fueron seleccionados para los roles. Y entre ambos cuadros hay dos botones: AGREGAR (botón de flecha hacia la derecha) y BORRAR (botón de flecha hacia la izquierda).

Para AGREGAR un grupo, siga los pasos que se muestran a continuación.

- Paso 1. Identifique el Grupo de usuario que quiere agregar, haciendo clic sobre la opción deseada. El nombre del grupo que identificó quedará resaltado en azul. En el ejemplo se seleccionó el grupo Administrador. (Figura 21)
- Paso 2. Luego haga clic en el botón AGREGAR (flecha hacia la derecha) para seleccionar el Grupo identificado en el Paso 1. (Figura 21)

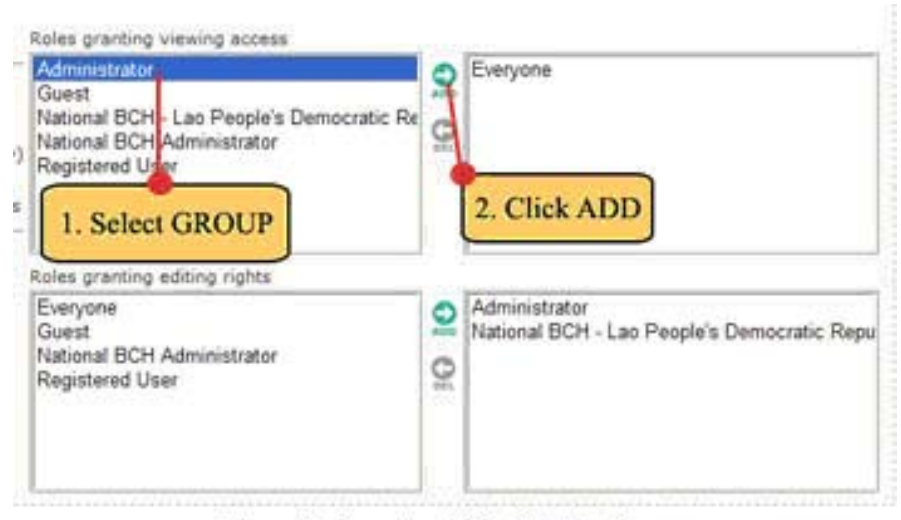

Figure 21. Steps 1 and 2 for Selecting Group.

#### **Figura 21. Pasos 1 y 2 para Seleccionar Grupo**

Luego de hacer clic en el botón de AGREGAR, el nombre Administrador quedará incluido en el cuadro de la derecha (Figura 22)

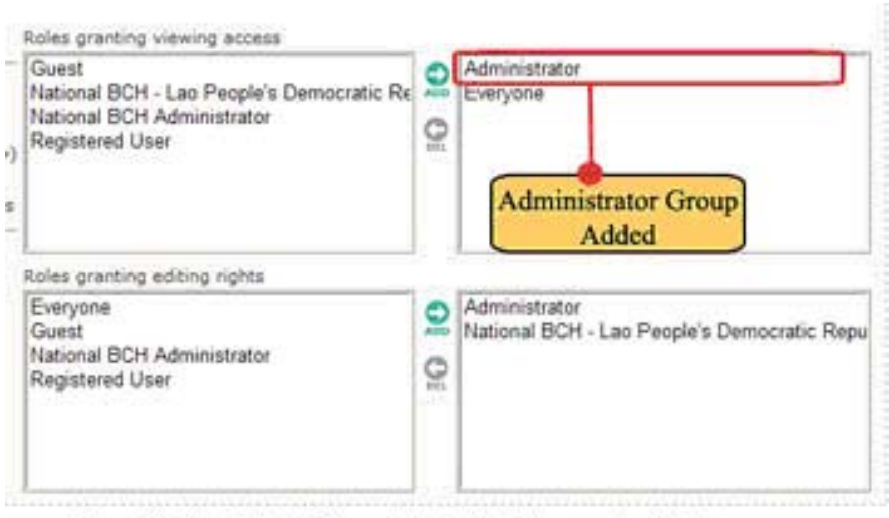

Figure 22. Administrator Group Added with Roles granting Vlewing access.

#### **Figura 22. Grupo Administrador agregado con roles con derecho de visualización**

Para BORRAR un grupo, siga los pasos que se muestran a continuación. En Roles con derechos de edición:

- Paso 1. Identifique el Grupo de usuario que quiere borrar, haciendo clic sobre la opción deseada. El nombre del grupo que identificó quedará resaltado en azul. En el ejemplo se seleccionó el grupo nCIISB – República Popular Democrática Laos. (Figura 23)
- Paso 2. Luego haga clic en el botón BORRAR (flecha hacia la izquierda) para borrar el Grupo identificado en el Paso 1. (Figura 23)

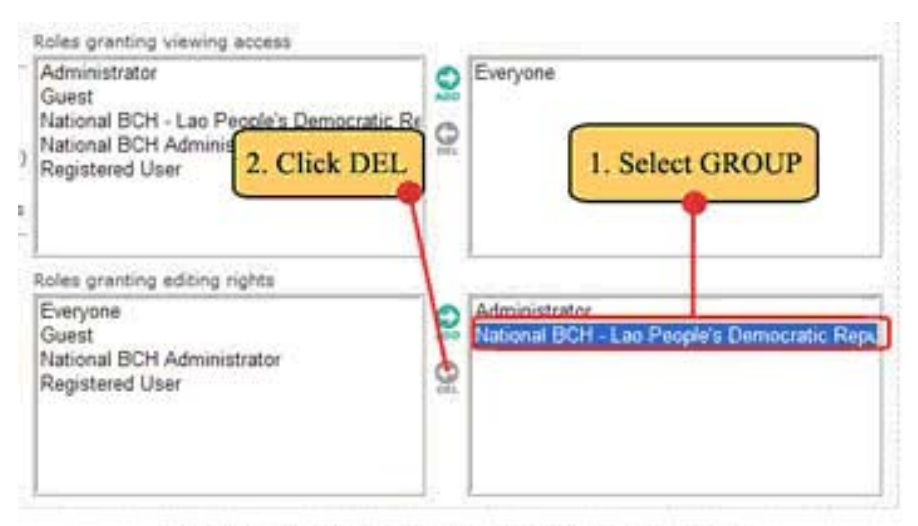

Figure 23. Steps 1 and 2 for selecting and deleting Group.

#### **Figura 23. Pasos 1 y 2 para seleccionar y borrar Grupo**

El nombre del sitio nCIISB – República Popular Democrática Laos quedará incluido ahora en el cuadro de la izquierda. (Figura 24)

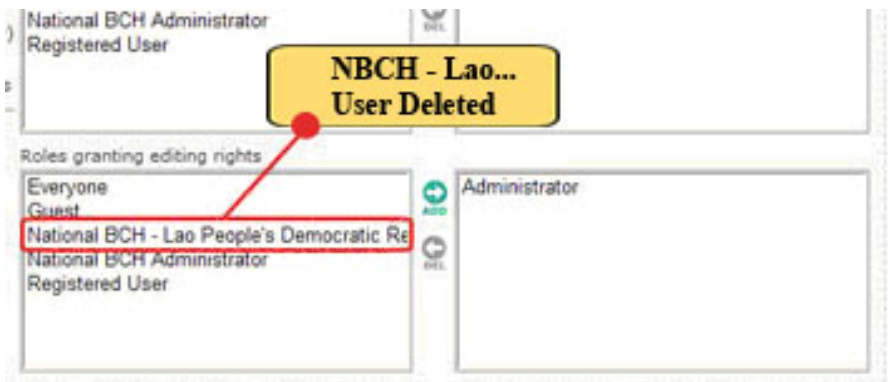

Figure 24. NBCH - Lao Peoples Democratic Republic User removed.

**Figura 24. Usuario nCIISB – República Popular Democrática Laos eliminado**

## *4.2 Crear páginas nuevas*

Haciendo clic en el botón de "Página nueva" pueden crearse páginas subordinadas.

Obsérvese nuevamente que las páginas están organizadas en forma jerárquica. Por lo tanto, para crear una página en el mismo nivel jerárquico en el que está debe ir a la página raíz.

Ejemplo 1: Crear una nueva página subordinada a la página raíz titulada República Popular Democrática Laos.

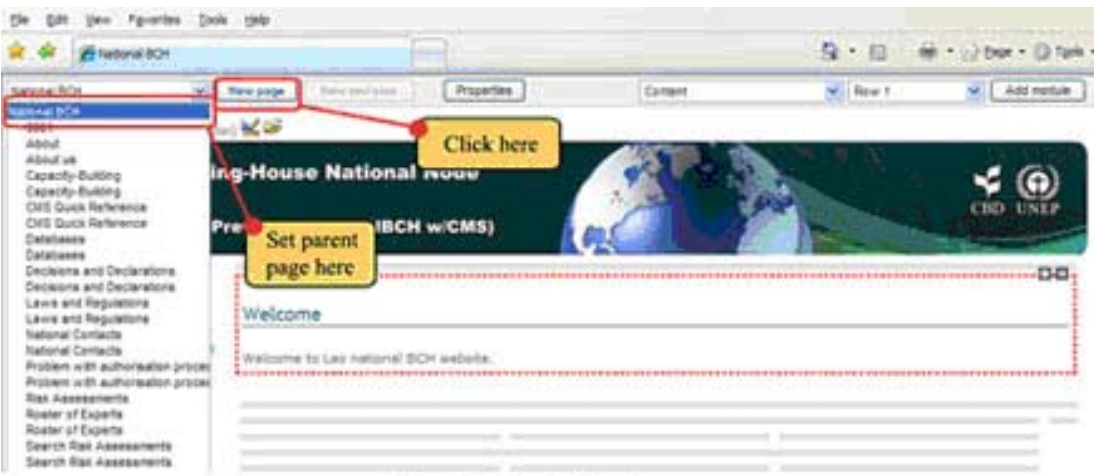

Figure 25. Create New Page.

**Figura 25. Crear Página Nueva** 

- Paso 1. Establezca al CIISB Nacional como página raíz, como se muestra en el ejemplo. Luego haga clic en el botón de Página nueva. (Figura 25)
- Paso 2. Configure las siguientes opciones. Véase la imagen siguiente (Figura 26).

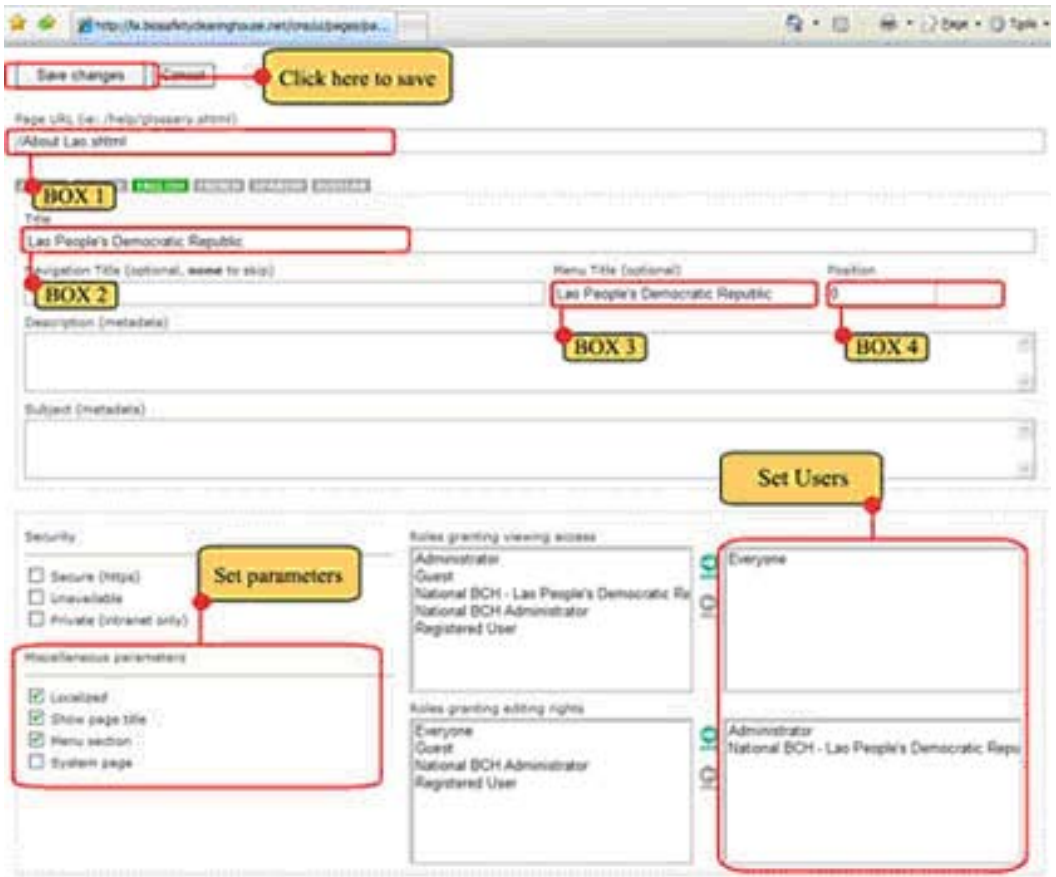

Figure 26. Page Property Settings.

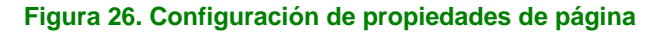

- o CUADRO 1 URL de la página: /Acerca de Laos.shtml
- o CUADRO 2 Título: República Popular Democrática Laos
- o CUADRO 3 Título de menú (opcional): República Popular Democrática Laos
- o CUADRO 4 Posición: 0 (cero)
- o CONFIGURACIÓN DE PARÁMETROS VARIOS Seleccione los siguientes casilleros: Localizado, Mostrar título de página, Sección de menú.[eo1]
- o ESTABLECER GRUPOS DE USUARIOS PARA ASIGNACIÓN DE ROLES Establezca los siguientes usuarios:
	- Roles con nivel de acceso de visualización Todos Esta configuración permitirá que cualquier usuario de Internet vea esta página.
	- Roles con derechos de edición Administrador y CIISB Nacional República Popular Democrática Laos. Esta configuración sólo permitirá que estos dos grupos de usuarios editen el contenido de esta página.
- o Para terminar, haga clic en el botón de Guardar cambios para habilitar las configuraciones.

La página nueva (Figura 27) aparecerá en pantalla después de estas acciones. Observe lo siguiente:

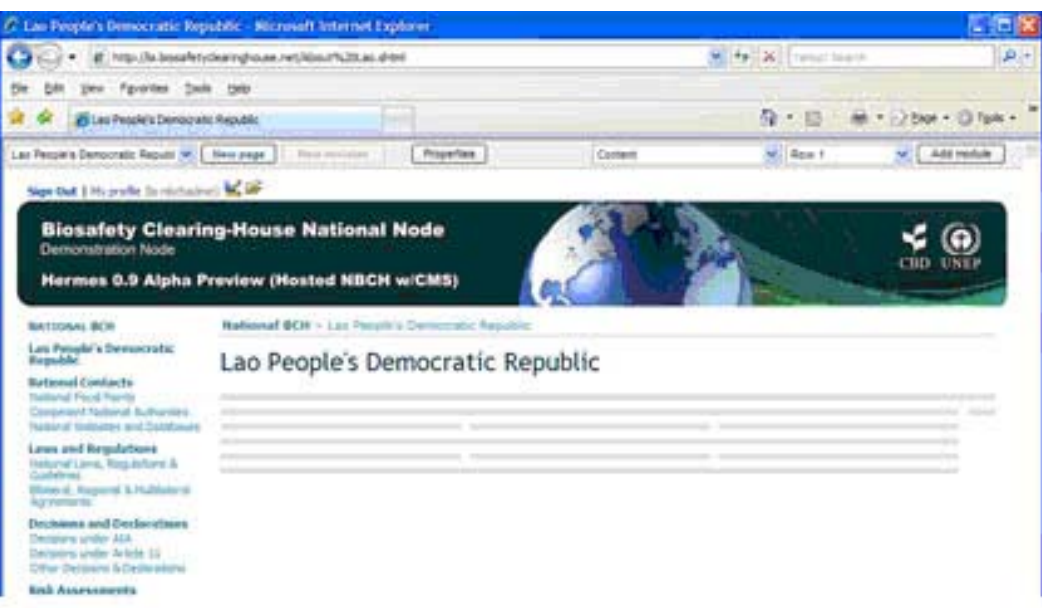

Figure 27. Newly Added Page - Lao People's Democratic Republic Page...

**Figura 27. Página recién agregada – Página de la República Popular Democrática Laos** 

**4.2.1** La configuración de la URL de la página aparece en la url creada:

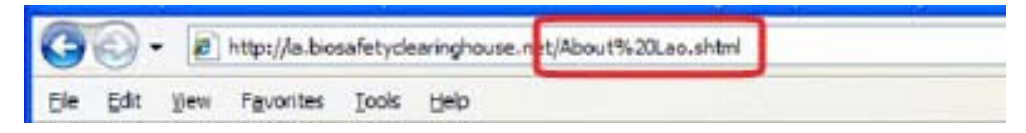

**4.2.2** La configuración del CUADRO 2, Título: República Popular Democrática Laos, aparece hasta un de tres veces en la página. Véase la siguiente ilustración. La número 2 depende del navegador de Internet que use.

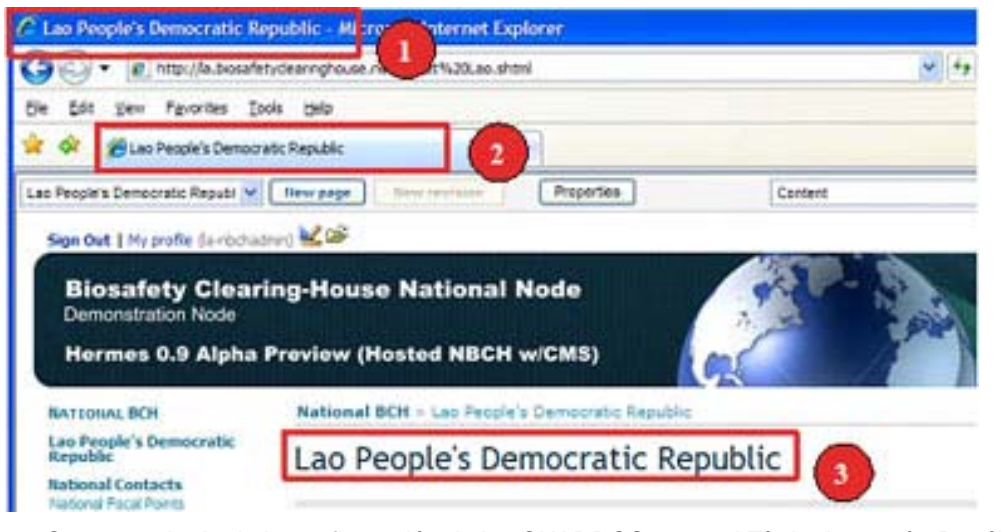

**4.2.3** Como resultado de la configuración de los CUADROS 3 y 4, el Título de menú - República Popular Democrática Laos aparece justo debajo del título principal del CIISB NACIONAL, como se muestra a continuación.

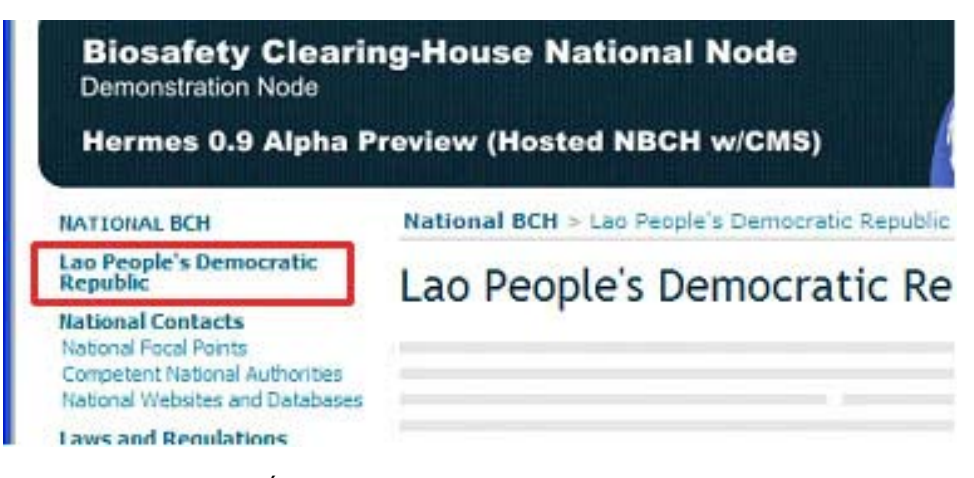

**4.2.4** Cuando la POSICIÓN se fija en 0 (cero), el título de menú aparece generalmente justo debajo del título de página, esto es, CIISB NACIONAL.

**Ejercicio: Vuelva a la configuración de propiedades de la página web de República Popular Democrática Laos haciendo clic en el botón PROPIEDADES debajo de la Barra de diseño.** 

1. Cambie la configuración de POSICIÓN de 0 (cero) a 700.

Observe la nueva ubicación del título de menú.

## *4.3 Agregar módulos a una página*

Pueden agregarse módulos a una página haciendo clic en el botón "Agregar Módulo" en la sección derecha de la barra de diseño. Pero antes de usar este botón, primero debe establecer lo siguiente:

- Tipo de módulo que va a agregar; y
- La posición del Área de Contenido Web donde aparecerá el módulo.

Hay tres tipos distintos de módulos que pueden agregarse, a saber, Contenido, Foro y Galería de Fotos. (Figura 28)

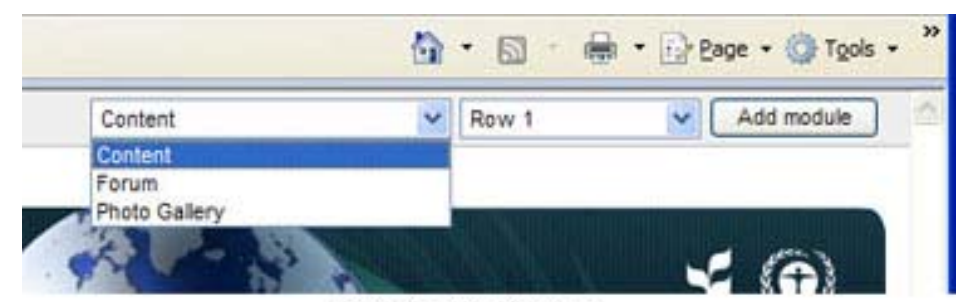

Figure 28. Types of Module.

**Figura 28. Tipos de módulos**

Para la posición, tiene 12 opciones, que se muestran a continuación (Figura 29) e incluyen encabezado, menú, y combinaciones de filas y columnas.

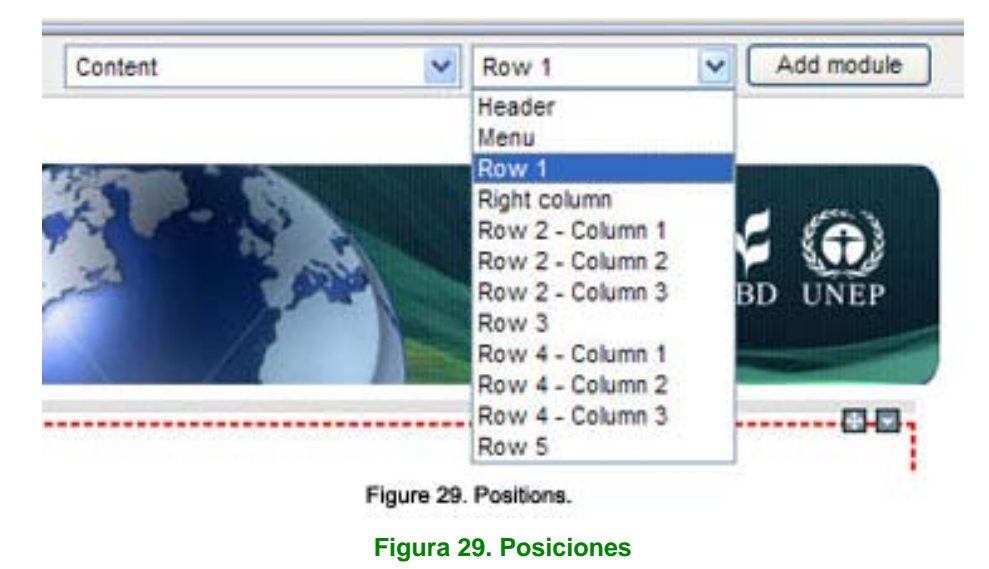

**Ejemplo 2.** Agregar contenido a la página nueva - República Popular Democrática Laos.

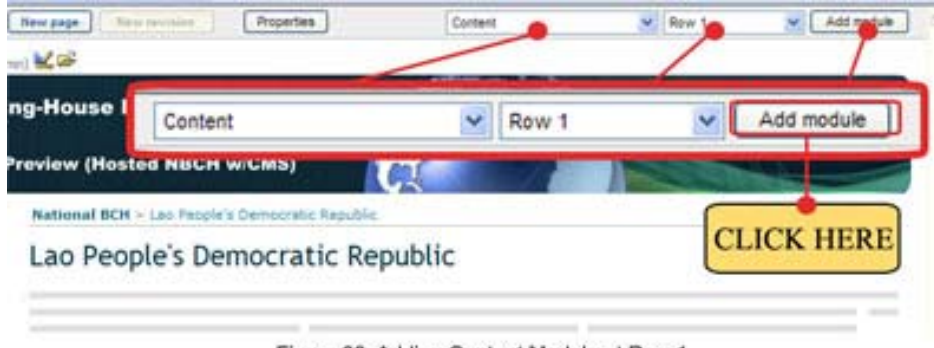

Figure 30. Adding Content Module at Row 1.

**Figura 30. Agregar módulo de contenido en la Fila 1**

Paso 1. Establezca las especificaciones que se muestran en la Figura 30: Configure como Tipo de módulo "CONTENIDO", y fije la Posición en la FILA 1.

Paso 2. Haga clic en el botón de Agregar módulo.

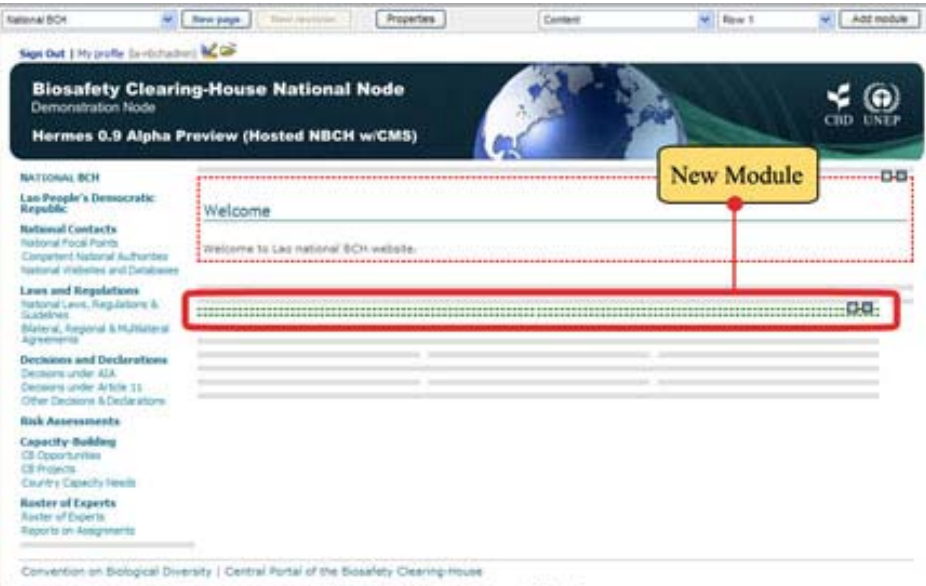

Figure 31. New Content Module.

**Figura 31. Nuevo módulo de contenido**

Al presionar este botón, se crea un nuevo módulo. El nuevo módulo aparece resaltado por líneas punteadas verdes y en su extremo derecho tiene dos símbolos nuevos  $(\mathbb{F} \cdot \mathbb{R})$ .

Paso 3. Para insertar datos para este módulo, haga clic en el ícono  $\square$ . Al hacer clic en este ícono, aparece una nueva ventana denominada menú de Módulo de Contenido. Haga clic en EDITAR (Figura 32).

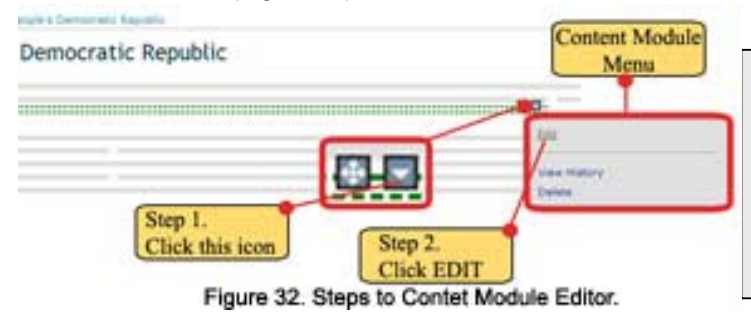

**Acceder al menú de módulo de contenido (editar, ver historial, borrar).** El menú de módulo de contenido puede accederse a través del ícono que aparece en el ángulo superior derecho de cada módulo.

## **Figura 32. Pasos para llegar al editor de Módulo de contenido**

Con esta acción, se abre la página del Editor de Contenido, en la que debe establecerse lo siguiente: Título del módulo y del contenido. A continuación se muestran los componentes de la página del Editor. (Figura 33)

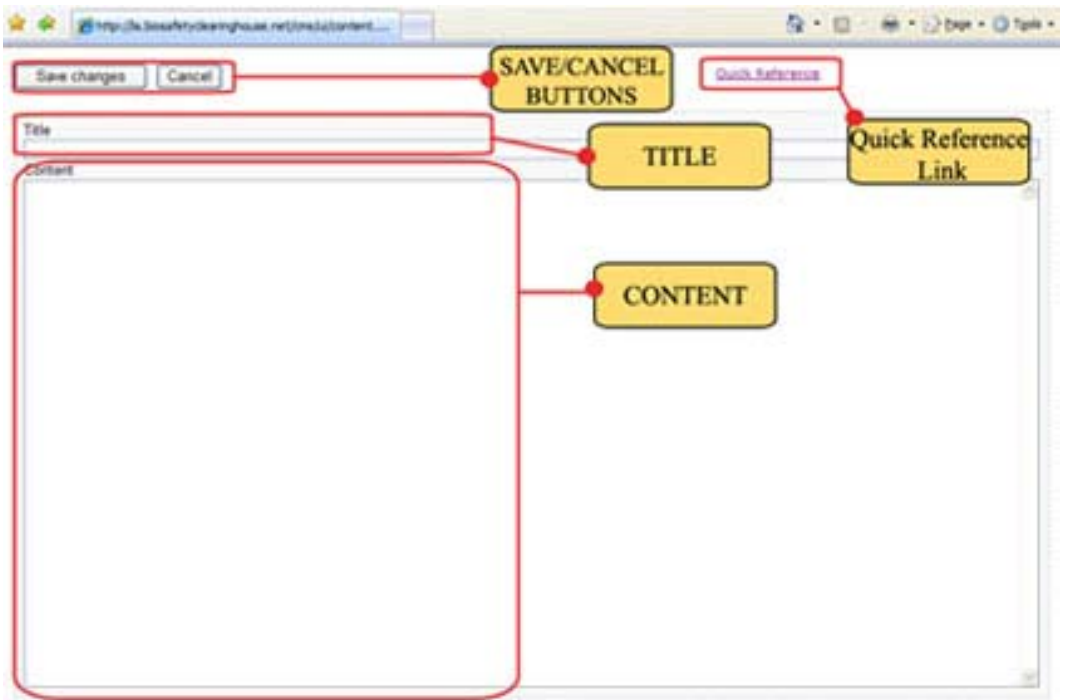

Figure 33. Parts of Contet Module Editor.

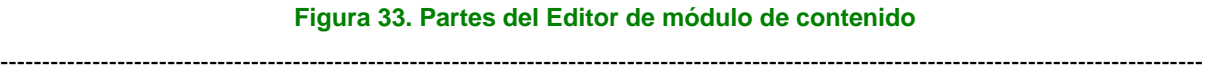

Nota: Antes de pasar al ejemplo, es importante detenerse en una parte esencial de esta página: el enlace de Referencia rápida. Este enlace lleva al administrador a la página de Referencia rápida del CMS, donde encontrará la sintaxis básica de contenido de este CMS. Es imprescindible que todo administrador consulte esta página. (Para más información, vea Módulo 5)

## **MÓDULO 5. CREAR Y EDITAR MÓDULOS Y TEXTO**

### **Qué veremos en este módulo:**

- **Cómo crear contenido usando la sintaxis CMS**
- **Cómo revisar, editar y borrar módulos de una página**
- **Cómo administrar versiones de módulos**

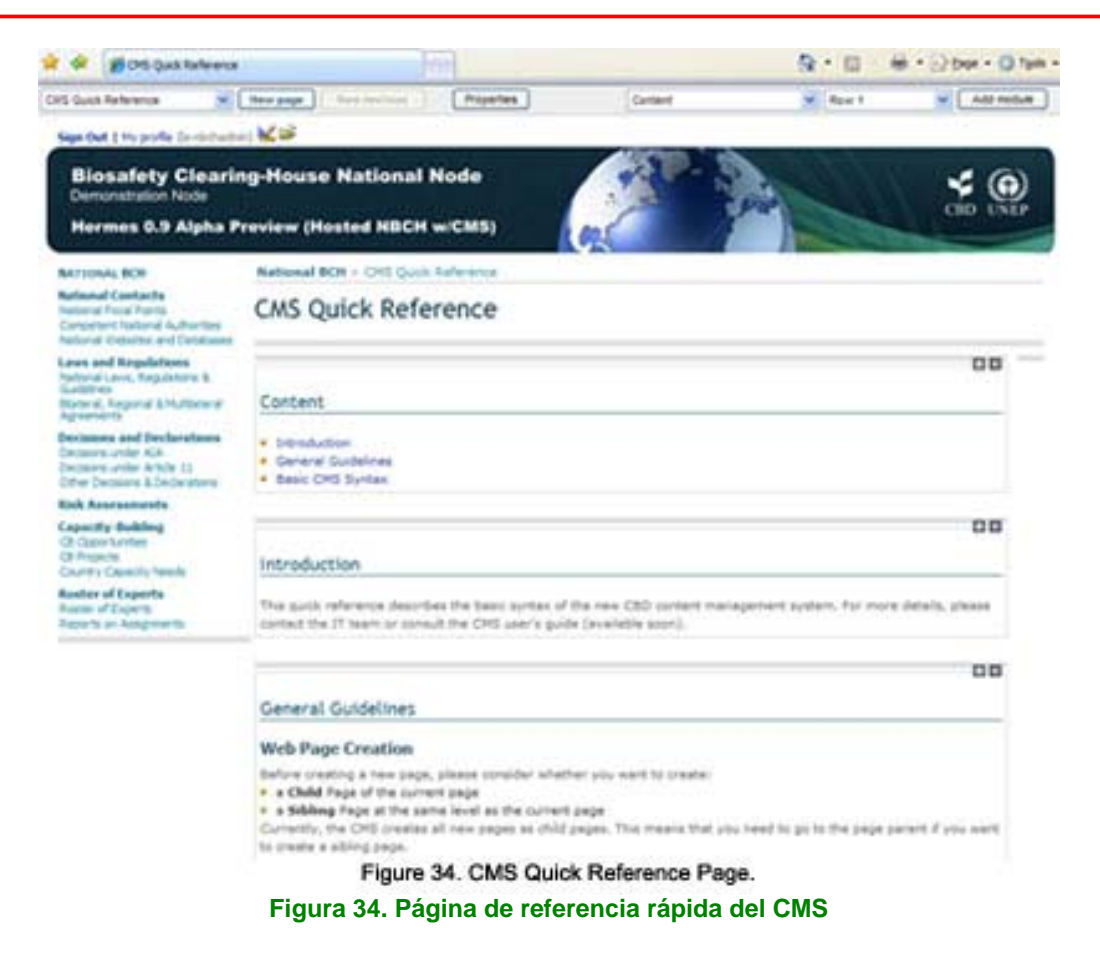

## *5.1 Sintaxis de contenido (sintaxis wiki)*

Hermes brinda una sintaxis fácil para crear contenido (Figura 34) . No se requiere conocimiento de HTML. Por ejemplo, el siguiente texto:

```
Hermes es un **sistema de gestión de contenido** (CMS) en línea 
basado en el //Portal Central del Centro de Intercambio de 
Información sobre Seguridad de la Biotecnología// (CIISB). 
* Ítem 1 
* Ítem 2
```
#### Aparecería así:

Hermes es un **sistema de gestión de contenido** (CMS) en línea basado en el *Portal Central del Centro de Intercambio de Información sobre Seguridad de la Biotecnología* (CIISB).

- Ítem 1
- Ítem 2

**Ejemplo 1.** Agregar TÍTULO y CONTENIDO a la página de la República Popular Democrática Laos. Luego haga clic en el botón de Guardar cambios. Obsérvese que se utilizó sintaxis de contenido para aplicar cierto formato (negrita e itálica) al texto (Figura 35)

------------------------------------------------------------------------------------------------------------------------------------------------

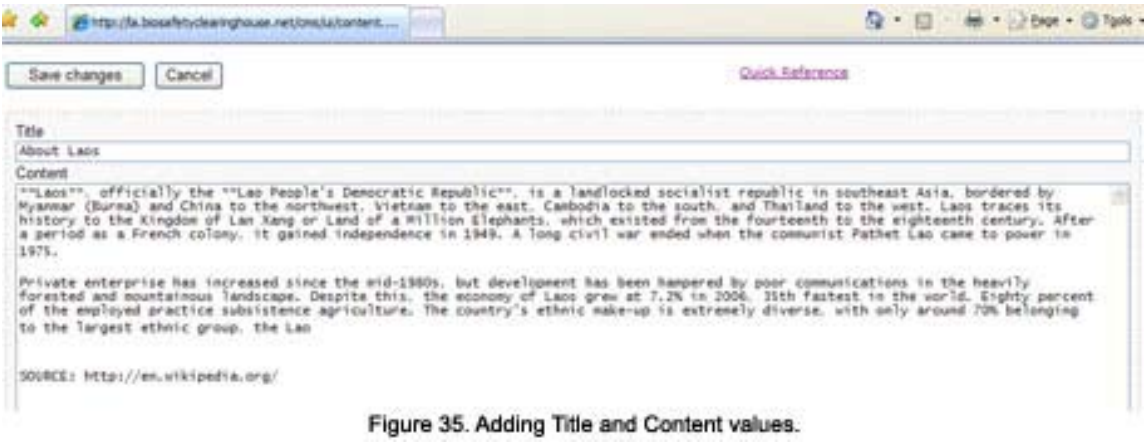

**Figura 35. Agregar valores de Título y Contenido** 

Luego de esta acción, se conducirá al administrador a la página de la República Popular Democrática Laos donde podrá visualizar el contenido como se muestra en la siguiente imagen (Figura 36).

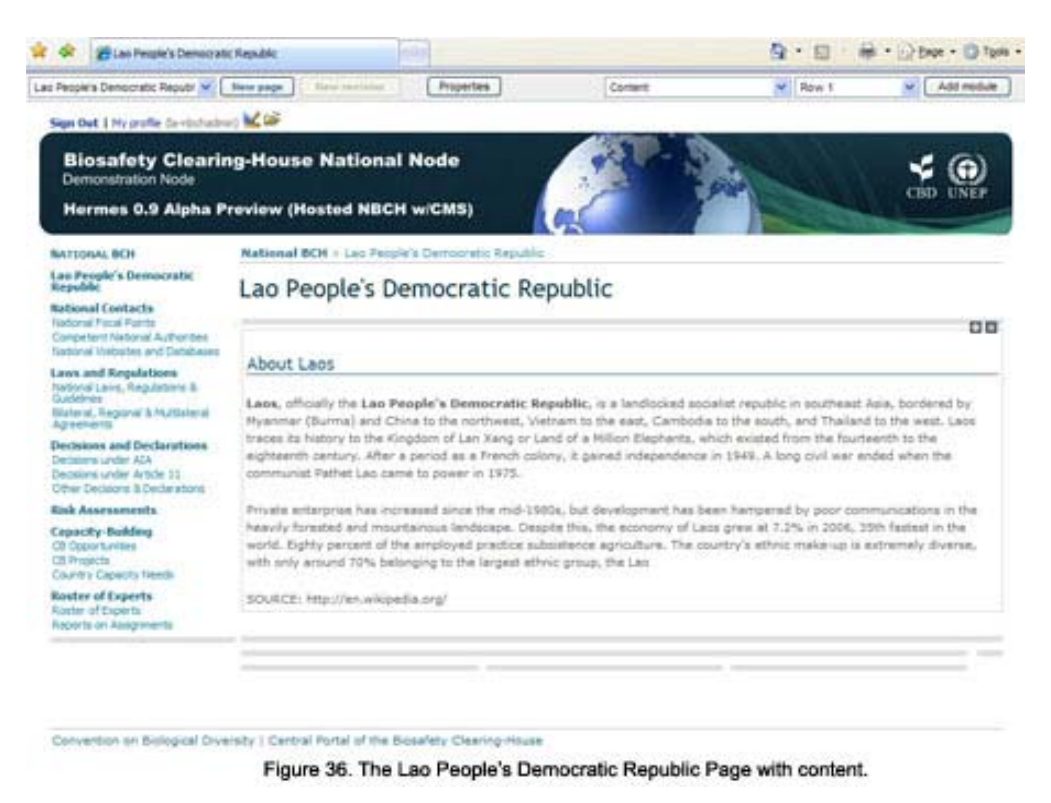

**Figura 36. La página de la República Popular Democrática Laos con contenido**

## *5.2 Revisar y editar módulos de una página*

Use el menú de módulo de contenido para revisar y editar el contenido del módulo. A este menú puede accederse con el ícono  $\blacksquare$  que aparece en el ángulo superior derecho de cada módulo.

**Ejemplo 2.** Editar información en la página de la República Popular Democrática Laos. Siguiendo el Ejemplo 1, editaremos una parte del contenido. La última línea que contiene la dirección http://en.wikipedia.org/ se transformará en un hipervínculo.

Paso 1. Haga clic en el ícono y luego presione Editar, como se muestra a continuación. Luego haga clic en Editar. (Figura 37)

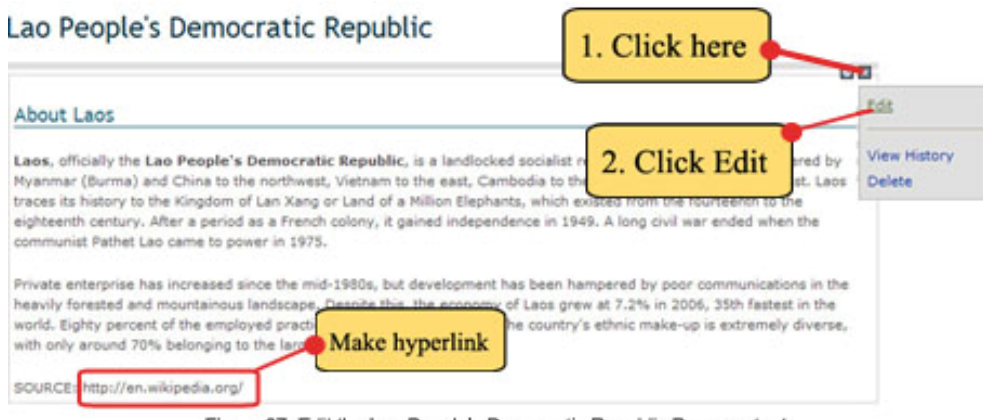

Figure 37. Edit the Lao People's Democratic Republic Page content.

#### **Figura 37. Editar el contenido de la página de la República Popular Democrática Laos**

Paso 2. Le aparecerá la página del Editor de contenido. Luego, edite la última línea para que quede de la siguiente manera:

FUENTE: [enlace http://en.wikipedia.org/]

Paso 3:Haga clic en el botón de Guardar cambios. Vea la siguiente figura. (Figura 38)

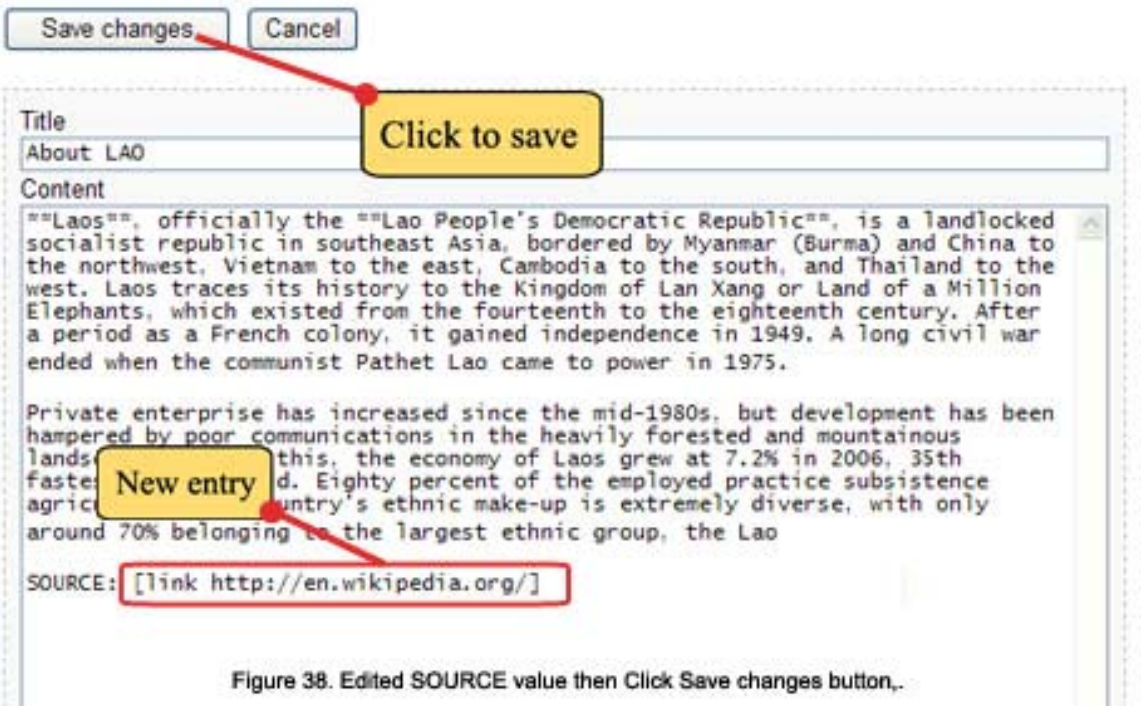

#### **Figura 38. Valor de FUENTE editado; luego se presiona el botón de Guardar cambios**

Luego de guardar, el administrador abandonará el Editor de contenido y pasará a la página Acerca de LAOS. En la última línea, http://en.wikipedia.org/ tiene un valor ahora de hipervínculo. Obsérvese que el color cambia a azul cuando se hace clic sobre la dirección y aparece una línea, como se muestra en la siguiente figura.

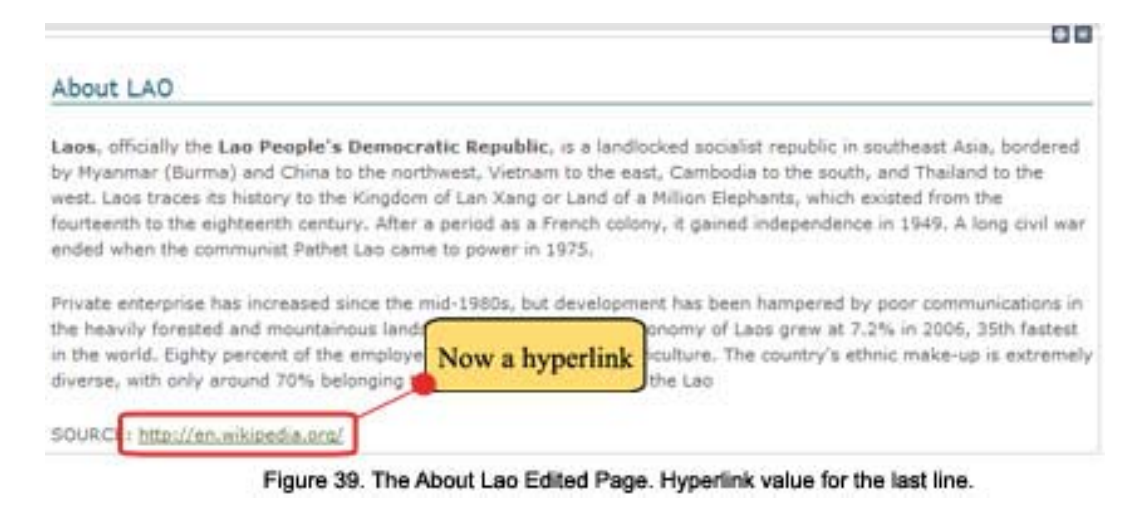

#### **Figura 39. La página Acerca de Laos editada. Valor de hipervínculo para la última línea**

Si es necesario, puede especificarse un nombre alternativo empleando el caracter | (por ejemplo, [link http://en.wikipedia.org/ | Wikipedia].

## *5.3 Cómo administrar versiones de módulos*

Para ver el historial de edición de una página, haga clic en el enlace de Ver historial, dentro del menú de módulo de contenido. Esta opción le sirve para llevar un registro de los cambios realizados por los usuarios que tienen nivel de acceso de edición para esta página.

**Ejemplo 3.** Vea el Historial de edición de la página de la República Popular Democrática Laos.

Paso 1. Haga clic en el ícono y luego presione Editar, como se muestra a continuación. (Figura 40) Luego haga clic en Ver historial.

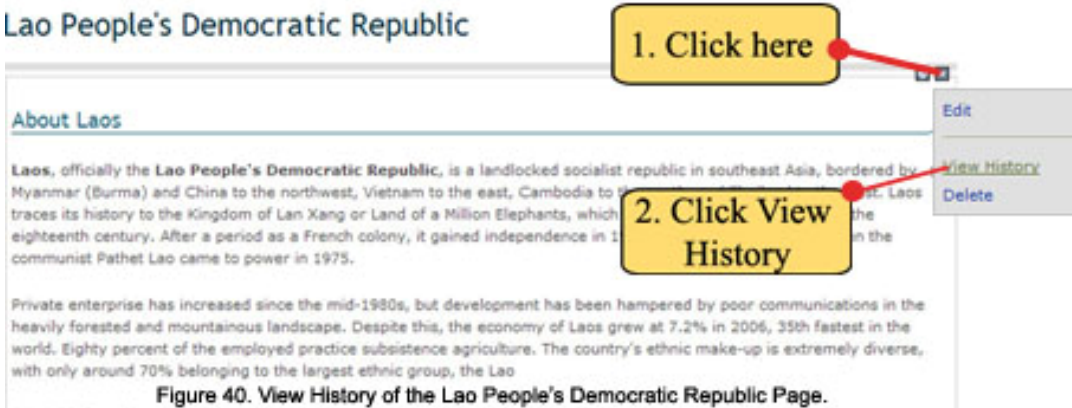

#### **Figura 40. Ver el Historial de la página de la República Popular Democrática Laos** Aparecerá el listado de Revisiones (Figura 41) de la página. Este listado contiene lo siguiente:

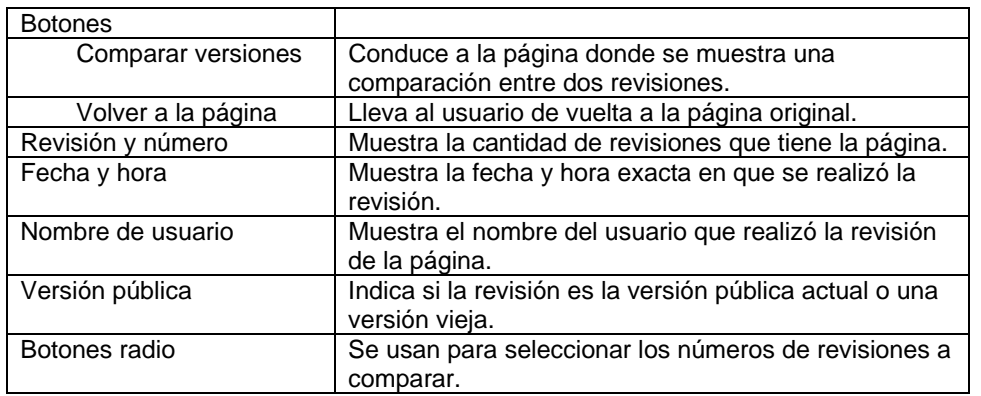

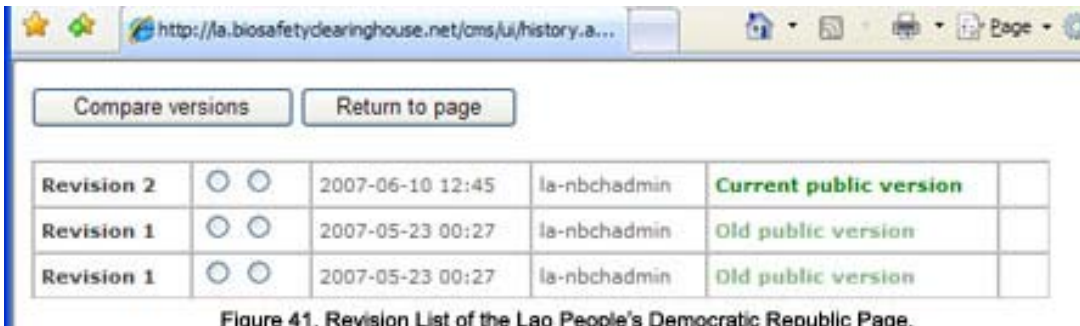

Figure 41. Revision List of the Lao People's Democratic Republic Page.

#### **Figura 41. Lista de revisiones de la página de la República Popular Democrática Laos**

Paso 2. Compare las Revisiones 1 y 2. Haga clic en los botones radio de las dos revisiones. Paso 3. Haga clic en el botón de Comparar versiones, como se muestra a continuación. (Figura 42)

| Compare versions  |                 |                  |              | 3. Click this                 |
|-------------------|-----------------|------------------|--------------|-------------------------------|
| Revision 2        | $\circ$ $\circ$ | 2007-06-10 12:45 | la-nbchadmin | <b>Current public version</b> |
| <b>Revision 1</b> | $\odot$         | 2007-05-23 00:27 | la-nbchadmin | Old public version            |
| Revision 1        | ⊙               | 2012-05-23 00:27 | la-nbchadmin | Old public version            |

Figure 42. Selecting the revisions to be compared.

**Figura 42. Seleccionar las revisiones a comparar**

La página de comparación aparecerá en pantalla (Figura 43). En la siguiente figura puede ver los cambios realizados en la última línea.

Go back

| enthout Liber.                                                                                                    | $\sim$                                                                                                    | estrout 1A0es                                                                                                    |  |
|----------------------------------------------------------------------------------------------------|----------------------------------------------------------------------------------------------------|----------------------------------------------------------------------------------------------------|--|
|                                                                                                    | 14                                                                                                    |                                                                                                    |  |
| **Labet*, dfficially the **Lap Pennie's Democratic<br>Republic**, if a landicobed socialist republic in<br>southeast Asia, bordered by Nyammar (Burna) and China by<br>the northwest, Vietnam to the east, Cambodia to the<br>south, and Thailand to the west. Lace traces its tistory<br>to the Eingdom of Lan Kang or Land of a Hilling<br>Elephants, which existed from the fourteenth to the<br>eighteenth century. After a period as a French colony, it<br>pained independance in 1949. A ling civil war ended when<br>the communist Father Las came to pover in 1975. |                                                                                                    | **Lans**, officially the **Lao People's Desocratic<br>Republic**, is a landlocked motialist republic in southeast<br>Asia, bordered by Myanner (Burma) and China to the<br>northwest, Vistnam no the east, Canbodia to the south, and<br>Thailand to the west. Lace timone its history to the<br>Kingdom of Lan Xang or Land of a Hillinh Elephants, which<br>existed from the fourteenth to the elyhteenth century.<br>After a period as a french colony, it jained independence<br>in 1949, A long civil war ended when the communist Father<br>Lao case to pover in 1975. |  |
|                                                                                                    |                                                                                                    |                                                                                                    |  |
| Frivate enterprise has increased since the mid-1980s, but<br>development has been hampered by poor communications in<br>the heartly forested and mountainous landscape. Despite<br>this, the economy of Lans grew at 7.2% in 2006, 31th<br>fastest in the world. Eighty percent of the employed<br>practice subsistance agriculture. The country's ethnic<br>make-up is extremely diverse, with only around 72%<br>belonging to the largest ethnic group, the Lao                                                                                                    |                                                                                                    | Private enterprise has increased since the mid-1980s, but<br>development has been hampered by poor communications in the<br>hervily forwated and mountainous landsonge. Despite this,<br>the economy of Lans grew at 7.24 in 2000, 39th fastert in<br>the world. Eighty percent of the employed practice<br>subsistance apriculture. The country's athnic make-up is<br>estransly diverse, with only around 70% belonging to the<br>largest ethnic group, the Las                                                                                                    |  |
|                                                                                                    | $\frac{1}{2} \sum_{i=1}^n \frac{1}{2} \sum_{j=1}^n \frac{1}{2} \sum_{j=1}^n \frac{1}{2} \sum_{j=1}^n \frac{1}{2} \sum_{j=1}^n \frac{1}{2} \sum_{j=1}^n \frac{1}{2} \sum_{j=1}^n \frac{1}{2} \sum_{j=1}^n \frac{1}{2} \sum_{j=1}^n \frac{1}{2} \sum_{j=1}^n \frac{1}{2} \sum_{j=1}^n \frac{1}{2} \sum_{j=1}^n \frac{1}{2} \sum_{j=1}^n \frac{1}{2} \sum_{j=$ |                                                                                                    |  |
| BIGGER MEDICATELY IN INC.                                                                                                    | changed                                                                                                    | Tink http://en.wikipedia.org/.i.<br><b>RIGHTENSILK-SPACE</b>                                                                                                    |  |

Figure 43. Comparison of Versions 1 and 2 values.

## **Figura 43. Comparación de los valores de las Versiones 1 y 2**

Paso 4. Haga clic en el botón de Volver (Figura 44), para salir de la página luego de examinar la comparación.

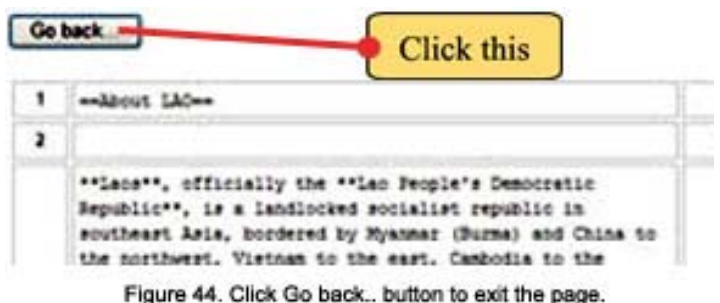

#### **Figura 44. Presione el botón de Volver para salir de la página**

Paso 5. Le reaparecerá el Listado de revisión. Por último, haga clic en Volver a la página para volver a la página principal (Figura 45).

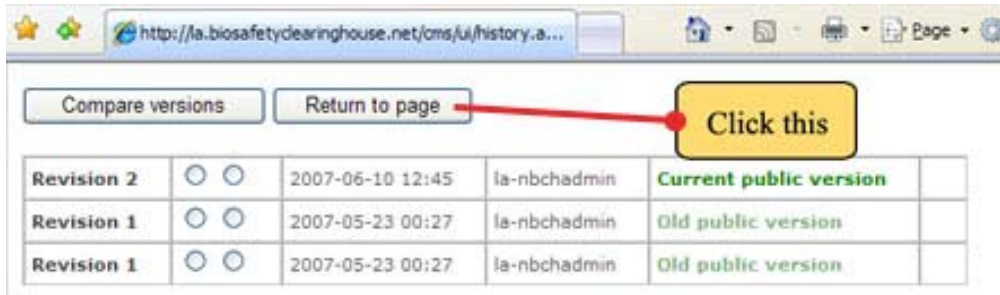

Figure 45. Click Return to page...

**Figura 45. Presione Volver a la página**

## *5.4 Borrar módulos*

Para borrar un módulo específico de una página, haga clic en Borrar en el menú de módulo de contenido. Use esta función con muchísimo cuidado ya que una vez que borre un módulo, el mismo quedará permanentemente eliminado.

**Ejemplo 4.** Borre un módulo de la página de la República Popular Democrática Laos.

Paso 1. Haga clic en el ícono y luego presione Editar, como se muestra a continuación. (Figure 46) Luego haga clic en Borrar.

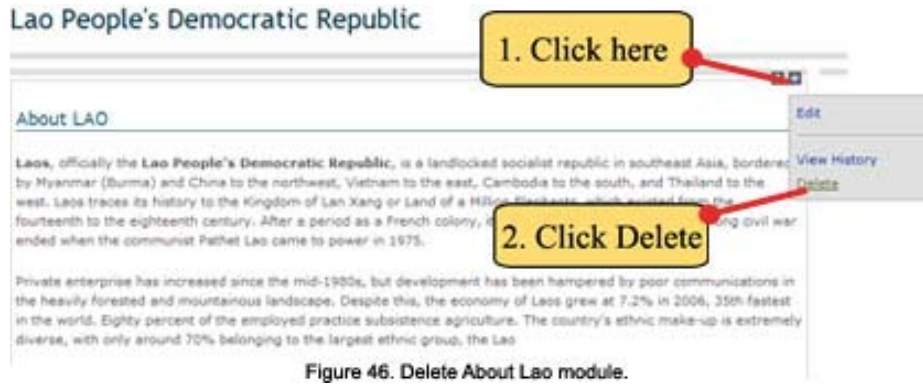

#### **Figura 46. Borrar módulo Acerca de Laos**

Paso 2. A continuación aparece la ventana de confirmación para borrar el módulo. Haga clic en el botón de OK si está seguro de que la quiere borrar. (Figura 47)

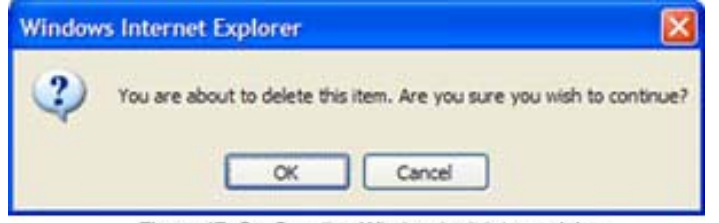

Figure 47. Confirmation Window to delete module.

#### **Figura 47. Ventana de confirmación para borrar el módulo**

Cuando borre el módulo, quedará vacía la página de la República Popular Democrática Laos. (Figura 48)

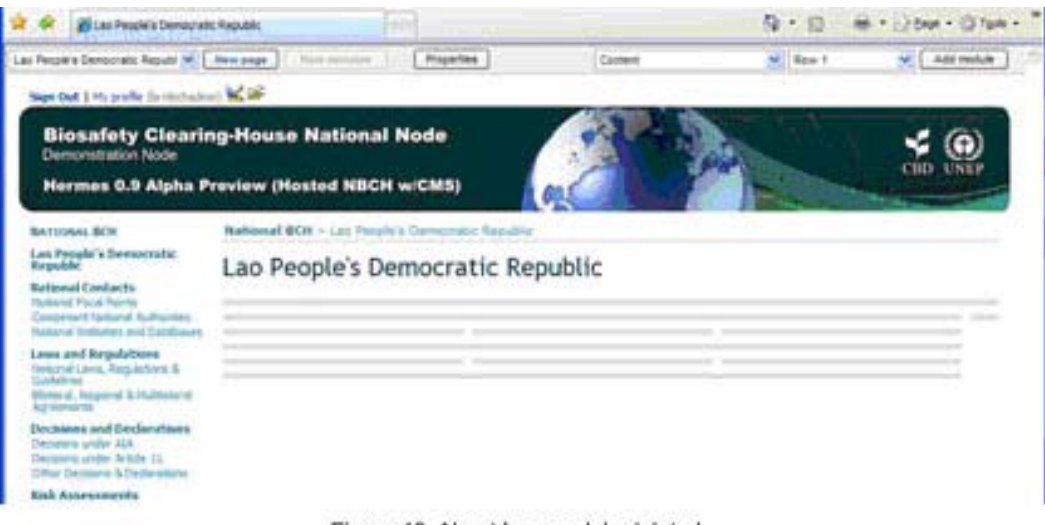

Figure 48. About Lao module deleted.

**Figura 48. Módulo Acerca de Laos borrado**

**Ejemplo 5**. Agregar información a la página índice del sitio nCIISB. A continuación se muestra (Figure 49) el contenido inicial de la página índice. Pase la página a modo diseño para realizar este ejemplo.

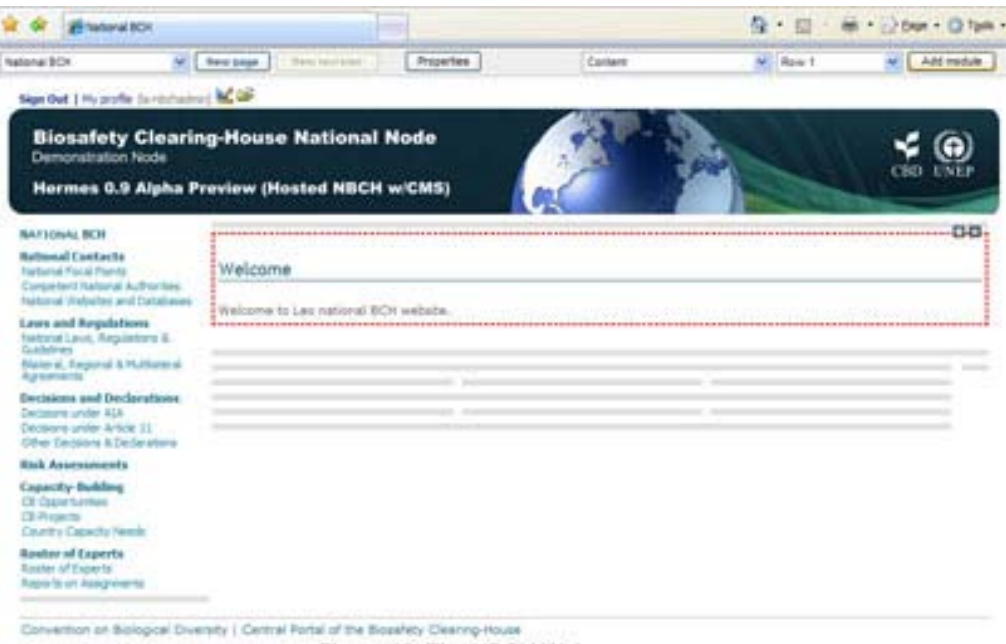

Figure 49. The NBCH Welcome page.

**Figura 49. Página de Bienvenida del sitio nCIISB**

Paso 1. Seleccione Contenido y Fila 1, luego haga clic en el módulo Agregar (Figura 50). A continuación se agregará un nuevo módulo a esta página (Figura 51).

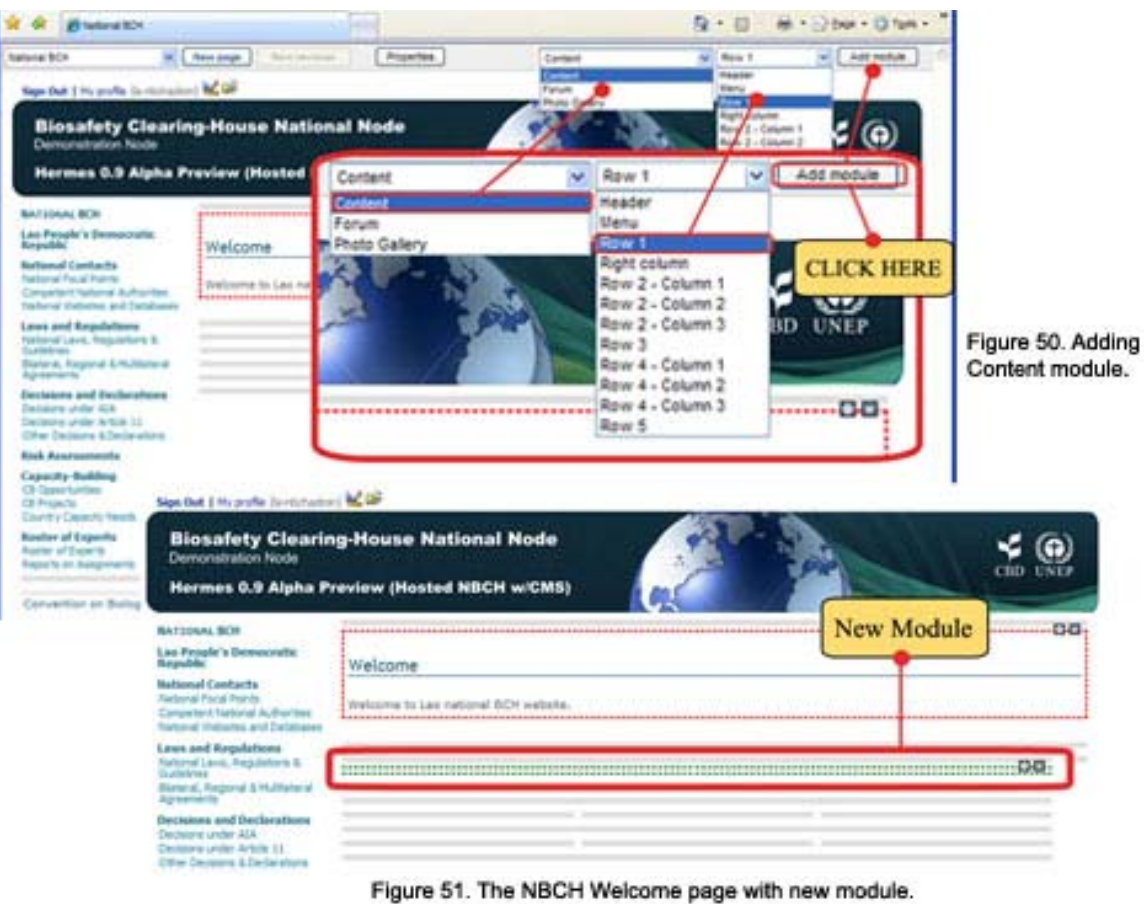

#### **Figura 50. Agregar módulo de contenido**

#### **Figura 51. Página de Bienvenida del sitio nCIISB con módulo nuevo**

Paso 2. Haga clic en el ícono  $\Box$ . Aparecerá el menú de módulo de contenido. Haga clic en editar. (Vea la siguiente figura). La página del editor de contenido aparecerá en pantalla. (Figura 52)

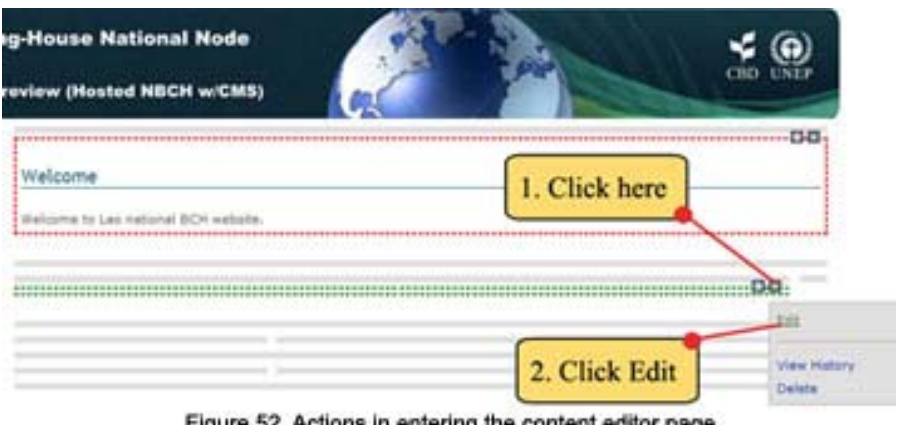

Figure 52. Actions in entering the content editor page.

**Figura 52. Acciones para entrar a la página del editor de contenido** 

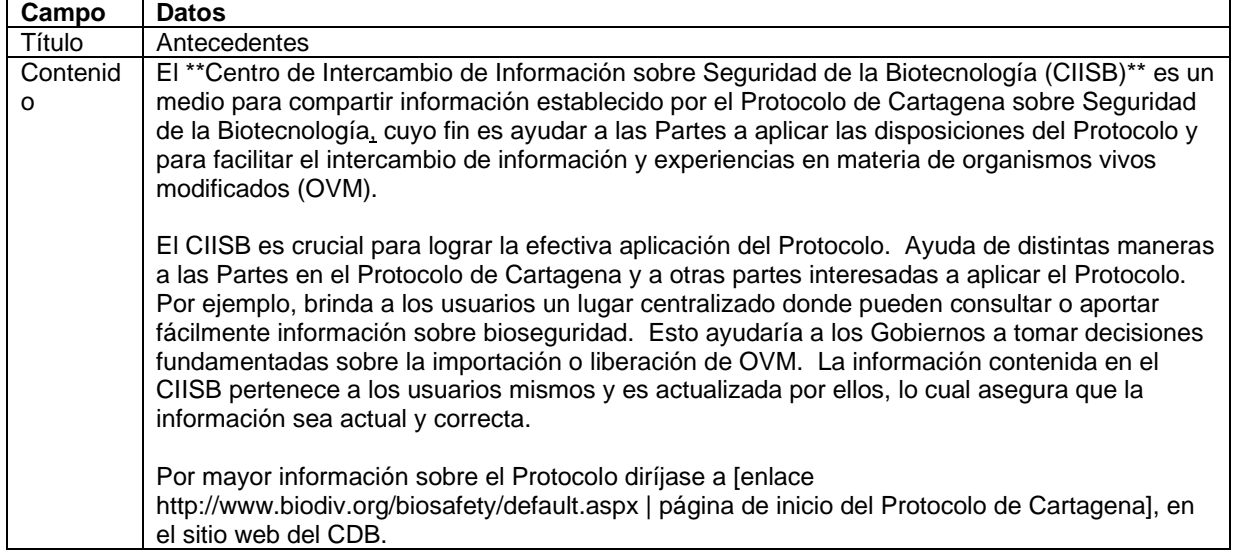

Paso 3. Usando la página web del editor de contenido, escriba lo siguiente:

Usando la sintaxis de contenido:

- 1. En la primera oración del primer párrafo, para que la frase "Centro de Intercambio de Información sobre Seguridad de la Biotecnología (CIISB)" aparezca en letras negritas, use la sintaxis apropiada: \*\*palabra/frase\*\*, es decir, **\*\*Centro de Intercambio de Información sobre Seguridad de la Biotecnología (CIISB)\*\***
- 2. En el último párrafo, para que la frase "página de inicio del Protocolo de Cartagena]" sea un hipervínculo, use la siguiente sintaxis: [ enlace URL | palabra/frase ] esto es, **[enlace http://www.biodiv.org/biosafety/default.aspx | página de inicio del Protocolo de Cartagena]**

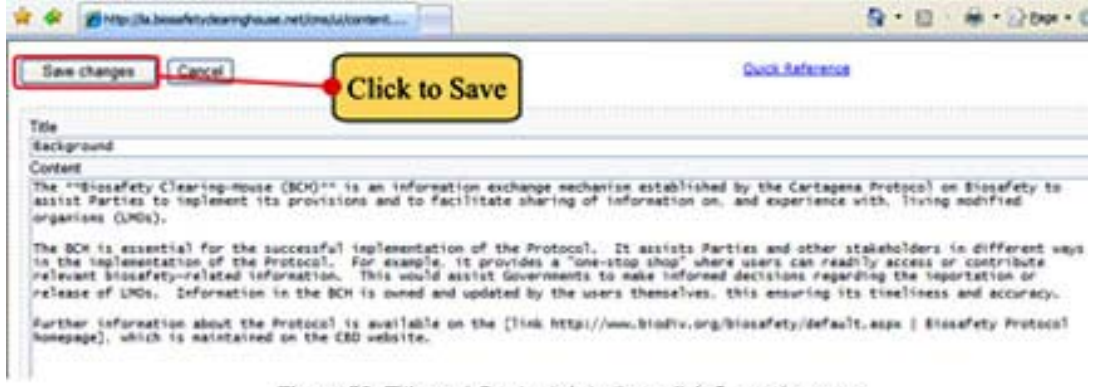

Figure 53. Title and Cpntent data then click Save changes.

#### **Figura 53. Ingresar datos de Título y Contenido – Presionar Guardar cambios**

Paso 4. Haga clic en el botón de Guardar cambios, para guardar como se muestra en la figura anterior. (Figura 53) Esto sacará al usuario del editor de contenido y lo llevará de vuelta a la página de índice del sitio nCIISB (como se muestra a continuación) (Figura 54).

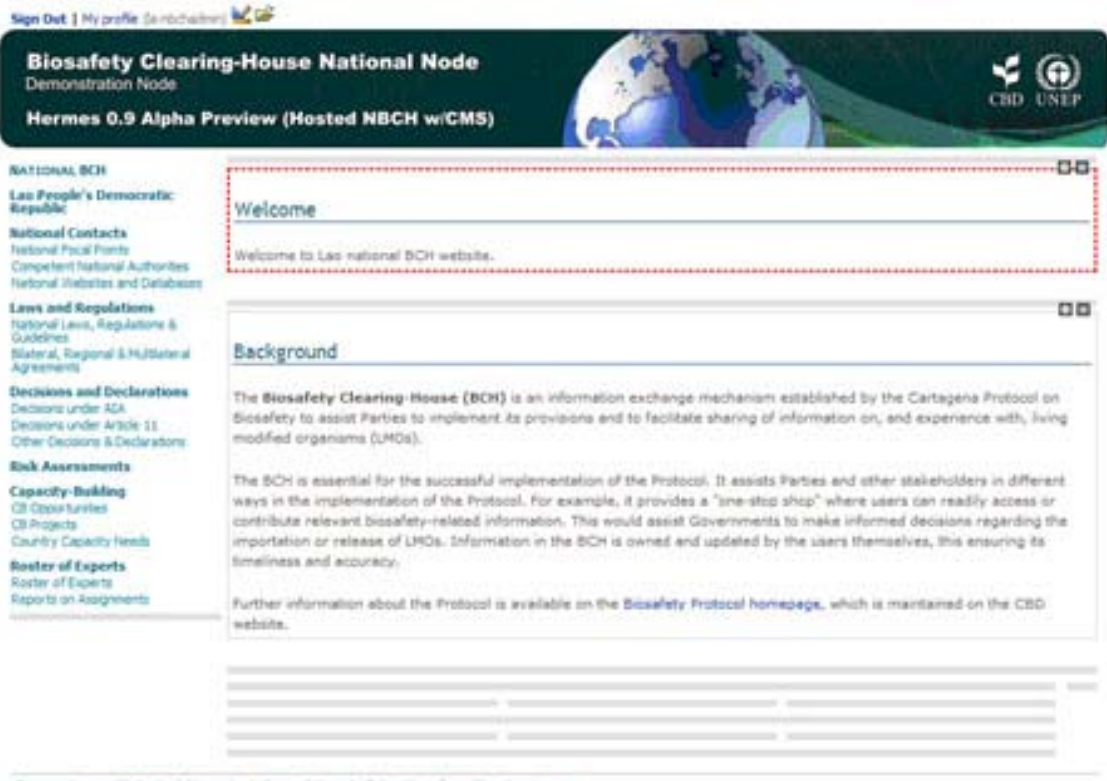

Convention on Biological Diversity | Central Portal of the Biosefety Clearing-House

Figure 54. The NCBH Welcome page with new module - Background.

#### **Figura 54. Página de Bienvenida del sitio nCIISB con módulo - Antecedentes**

Observe los efectos de la sintaxis usada en el último ejercicio.

Para agregar/editar o borrar contenidos del módulo, use el menú de módulo de contenido (editar, ver historial, borrar). El menú de módulo de contenido puede accederse a través del ícono que aparece en el ángulo superior derecho de cada módulo.

## *5.5 Agregar módulo de Galería de Fotos a una página*

**Ejemplo 6**. Agregar Módulo de Galería de Fotos a la página de bienvenida del sitio nCIISB.

Paso 1. Como se ilustra en la siguiente figura, seleccione: Módulo Galería de Fotos y Fila 1. Luego haga clic en Agregar Module.

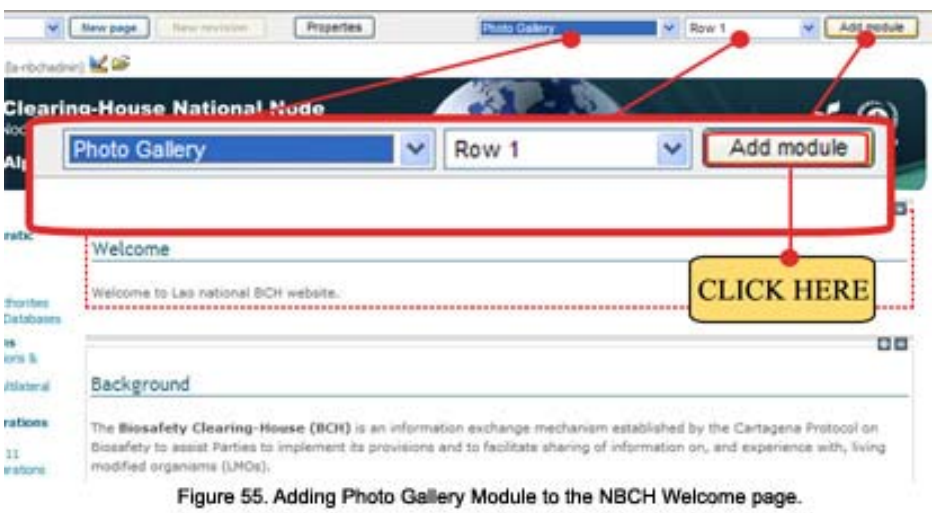

#### **Figura 55. Agregar módulo de Galería de Fotos a Página de Bienvenida del sitio nCIISB**

Paso 2. Se crea un nuevo módulo, como se muestra a continuación. Haga clic en el botón de Agregar Foto para ingresar a la Página de Fotos.

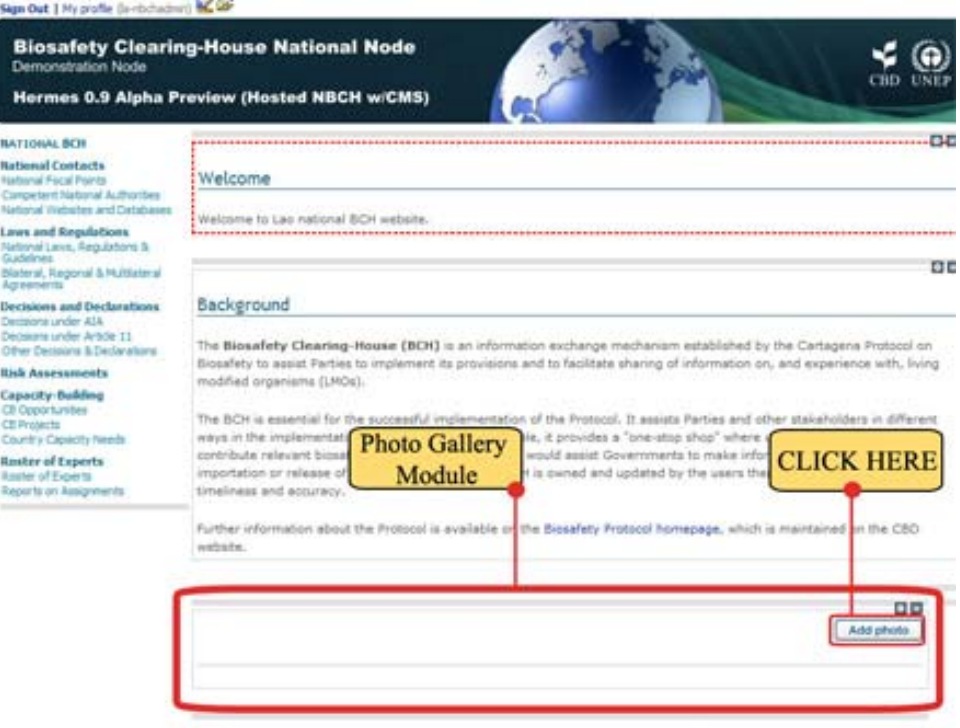

Figure 56. New Photo Gallery Module to the NBCH Welcome page.

#### **Figura 56. Nuevo módulo de Galería de Fotos en Página de Bienvenida del sitio nCIISB**

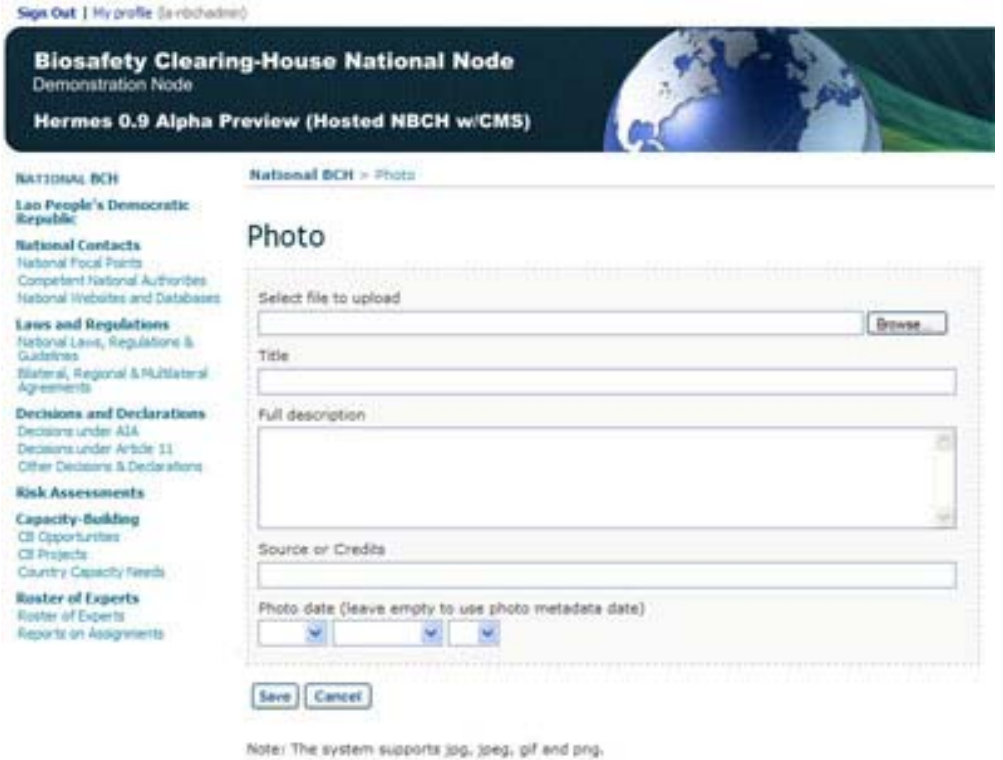

Figure 57. Photo page where photos can be uploaded.

## **Figura 57. Página de fotos donde pueden subirse fotos**

Paso 3. Dentro de esta página, configure lo siguiente (ver imagen):

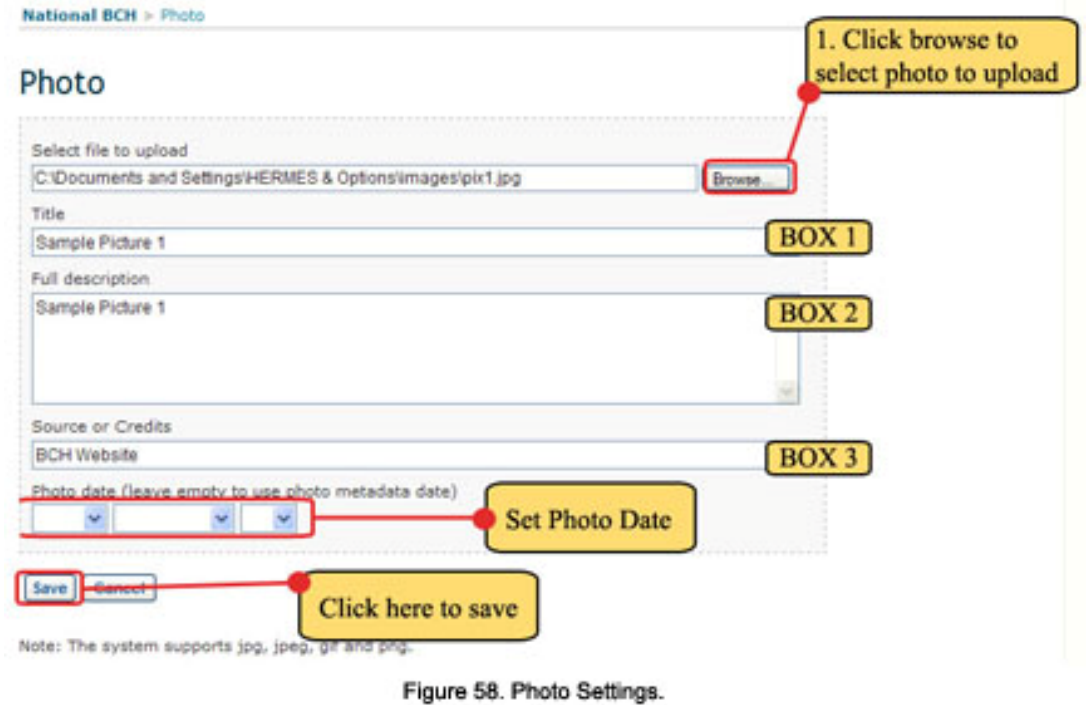

**Figura 58. Configuraciones de fotos** 

• Seleccione el archivo que quiere subir – primero haga clic en el botón de EXAMINAR. Se abrirá la ventana de seleccionar archivo para que elija el archivo que quiere subir. Hermes acepta los siguientes tipos de imagen: .jpg, .jpeg, .gif y .png. Luego de seleccionar el archivo, haga clic en el botón de Abrir.

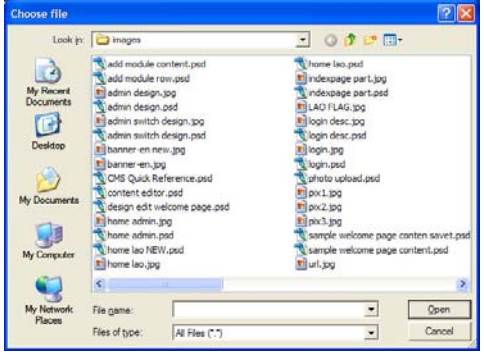

- CUADRO 1 Título de la Foto
- CUADRO 2 Descripción completa de la Foto
- CUADRO 3 Fuente o Créditos de la Foto
- FIJAR FECHA DE FOTO por ejemplo, la fecha en que se tomo la foto.

Paso 4. Haga clic en el botón de Guardar.

Luego de guardar, reaparecerá la página de índice del sitio nCIISB con la foto agregada (como se muestra a continuación).

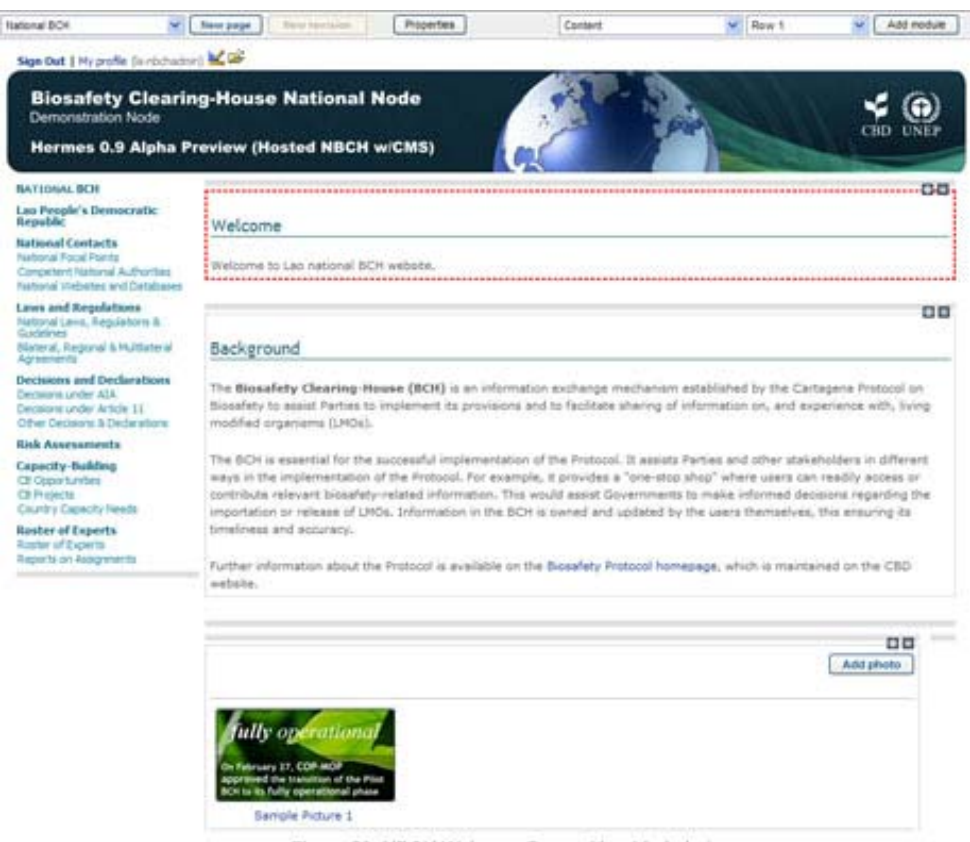

Figure 59. NBCH Welcome Page with added photo.

**Figura 59. Página de Bienvenida del sitio nCIISB con foto agregada** 

Para agregar más fotos, sólo tiene que hacer clic en el botón de Agregar fotos y seguir el mismo procedimiento que se indicó. La siguiente imagen muestra un ejemplo de la página de índice con tres (3) fotos agregadas.

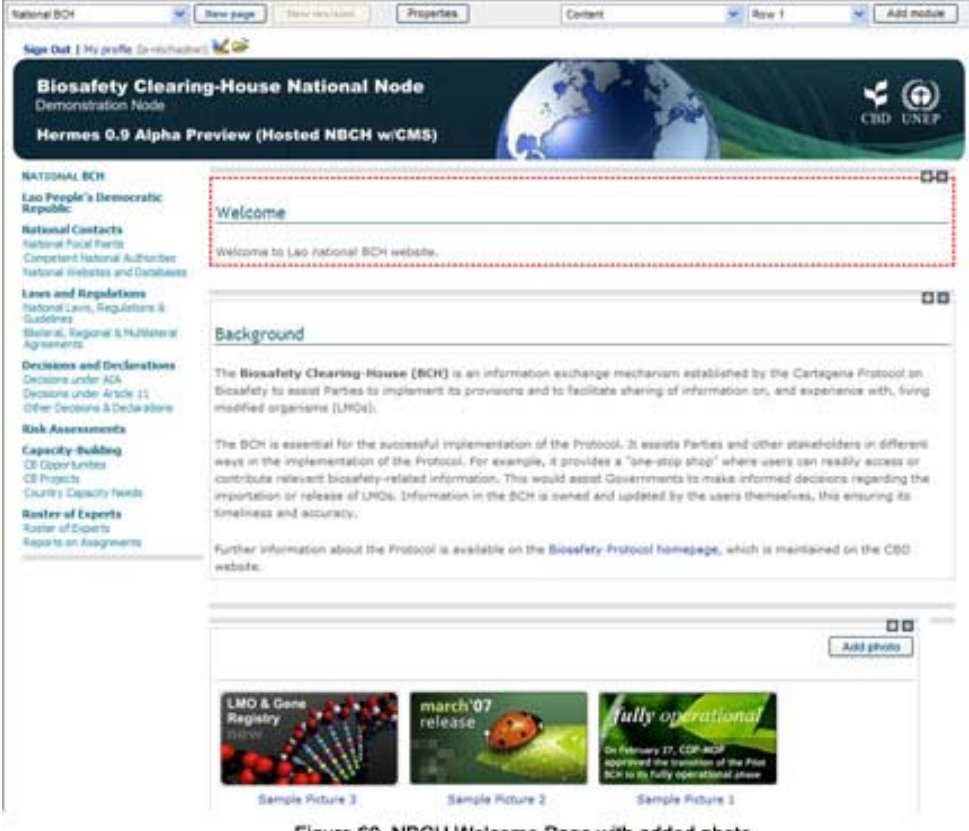

Figure 60. NBCH Welcome Page with added photo.

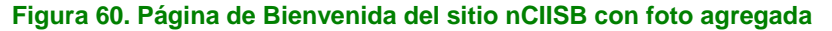

## *5.6 Agregar más módulos a una página*

**Ejemplo 7.** Agregar Módulo de Contenido con Posición Columna Derecha.

Paso 1. Seleccione Contenido como el Tipo de Módulo y Columna Derecha como la posición y luego haga clic en el botón de Agregar Módulo (ver figura siguiente).

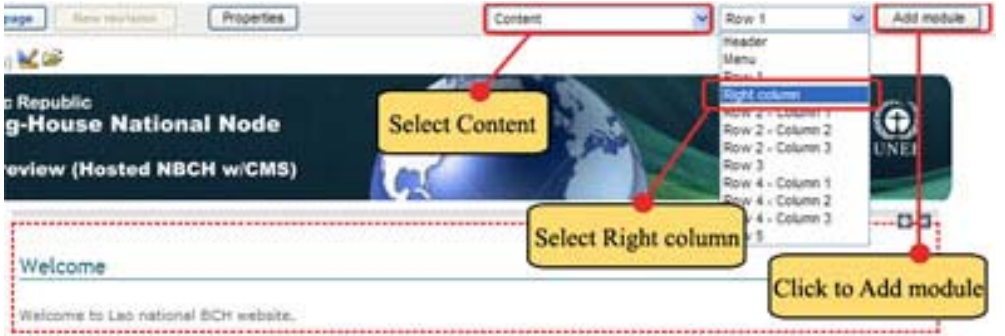

Figure 61. Adding Right Column Content Module.

#### **Figura 61. Agregar módulo de contenido en la columna derecha**

Se agregará un módulo nuevo en la página de índice, ubicado debajo del Módulo de Galería de Fotos.

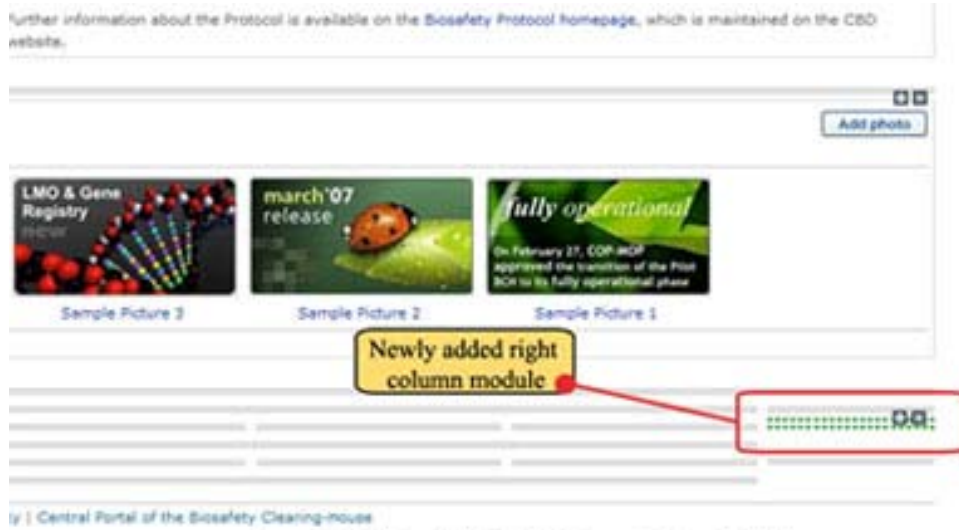

Figure 62. Newly Added Right Column Content Module.

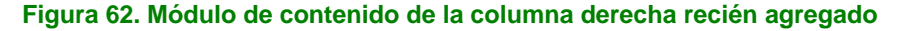

Paso 2. Haga clic en el ícono . Aparecerá el menú de módulo de contenido. Haga clic en EDITAR. (Vea la siguiente figura). La página del editor de contenido aparecerá en pantalla.

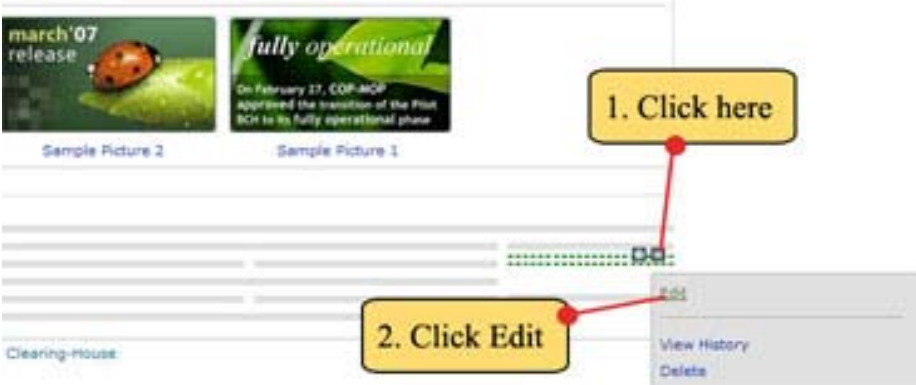

Figure 63. Entering the Content Editor of the module.

**Figura 63. Ingresar al Editor de contenido del módulo**

Paso 3. Usando la página del editor de contenido, escriba lo siguiente:

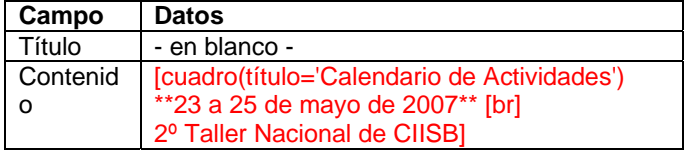

Paso 4. Haga clic en el botón de Guardar cambios (ver figura siguiente).

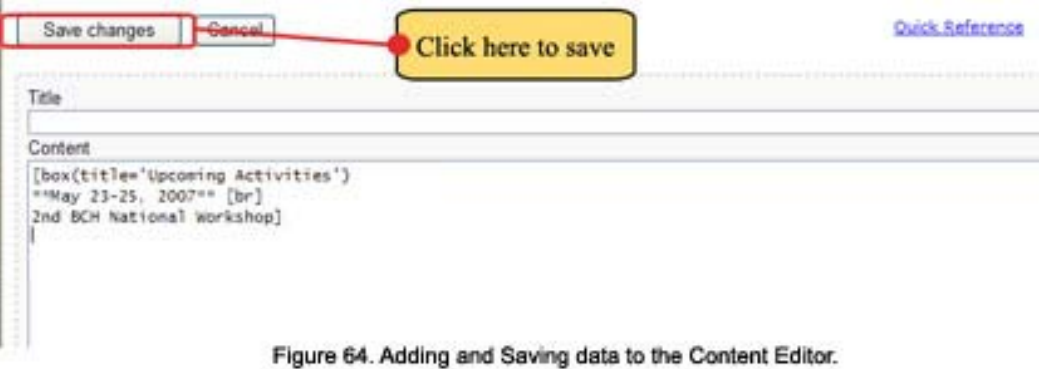

## **Figura 64. Agregar y Guardar datos en el Editor de contenido**

Reaparecerá la página de índice del sitio nCIISB con los nuevos datos incluidos (como se muestra a continuación).

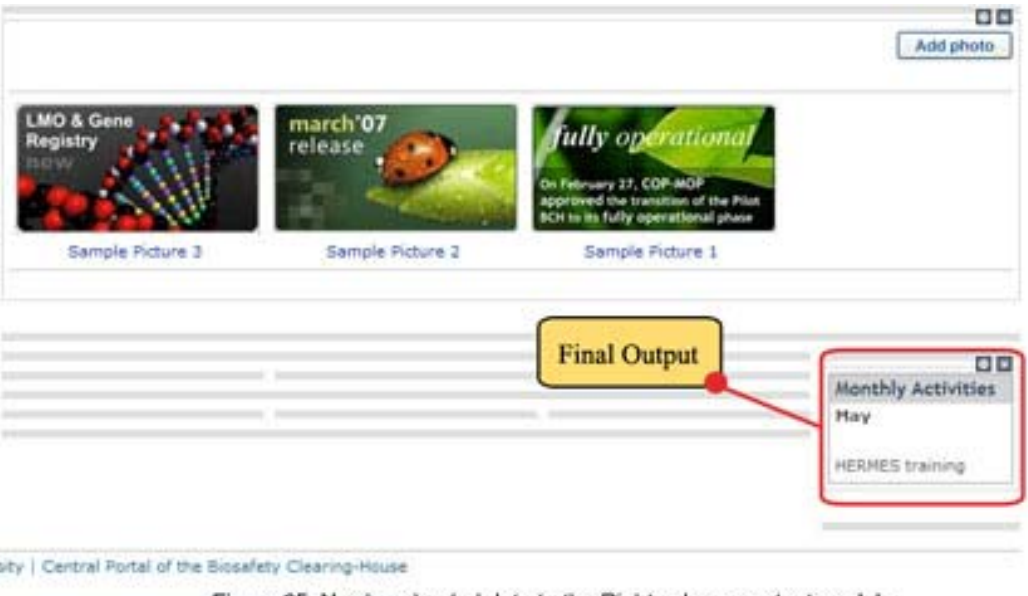

Figure 65. Newly uploaded data to the Right column content module.

#### **Figura 65. Datos recién cargados al módulo de contenido de la columna derecha**

## *5.7 Mover módulos de contenido*

Los módulos de contenido pueden moverse con el mecanismo de arrastrar y soltar. Los módulos de contenido pueden arrastrarse usando el ícono  $\pm$  que aparece en el ángulo superior derecho de cada módulo.

Los módulos de contenido pueden moverse de una página a otra, abriendo dos ventanas en el explorador.

**Ejemplo 8**. Para demostrar cómo se mueven los módulos, se colocará el módulo de galería de fotos a la izquierda del módulo de la columna derecha que se creó en el Ejemplo 5. Siga el procedimiento que se indica a continuación.

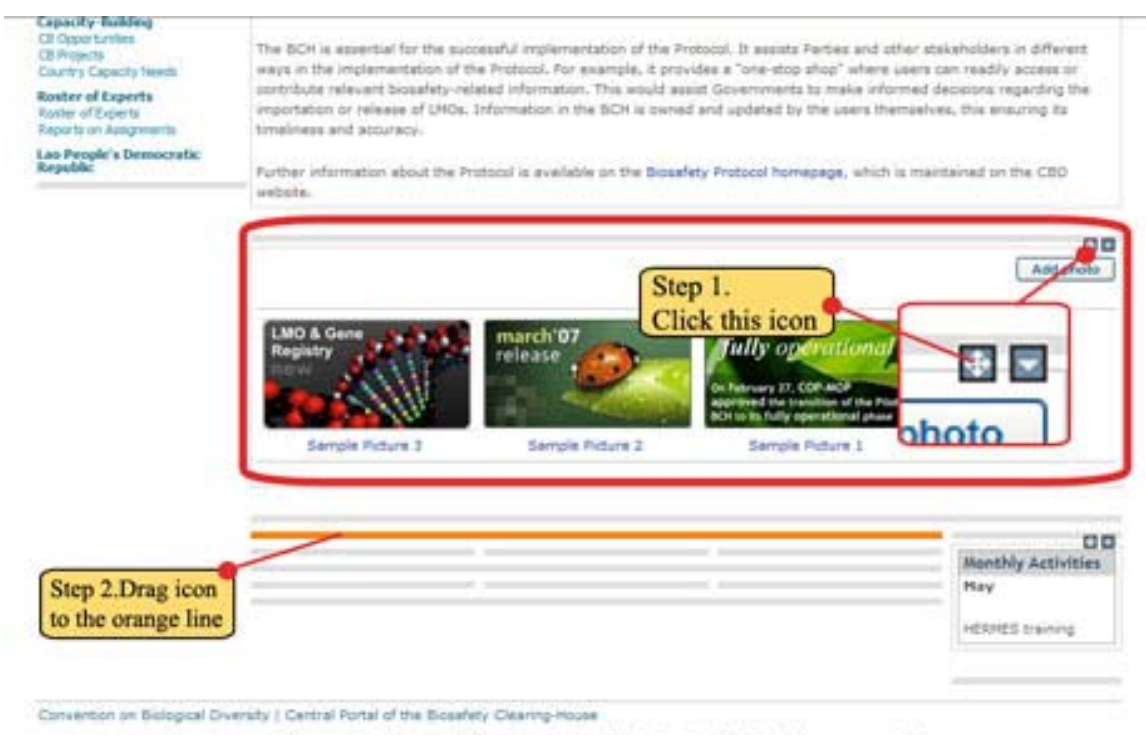

Figure 66. Moving Photo module beside the Right column module.

#### **Figura 66. Mover módulo de fotos al lado del módulo de la columna derecha**

Paso 1. Haga clic en el ícono que aparece en el ángulo superior derecho del módulo de galería de fotos. Paso 2. Arrastre el ícono **de la la línea al lado del módulo de Actividades Mensuales. Cuando el ícono esté** sobre la línea deseada donde se va a mover la Galería de Fotos, aparecerá una línea naranja.

Paso 3. Suelte el ícono. A continuación se muestra el resultado final.

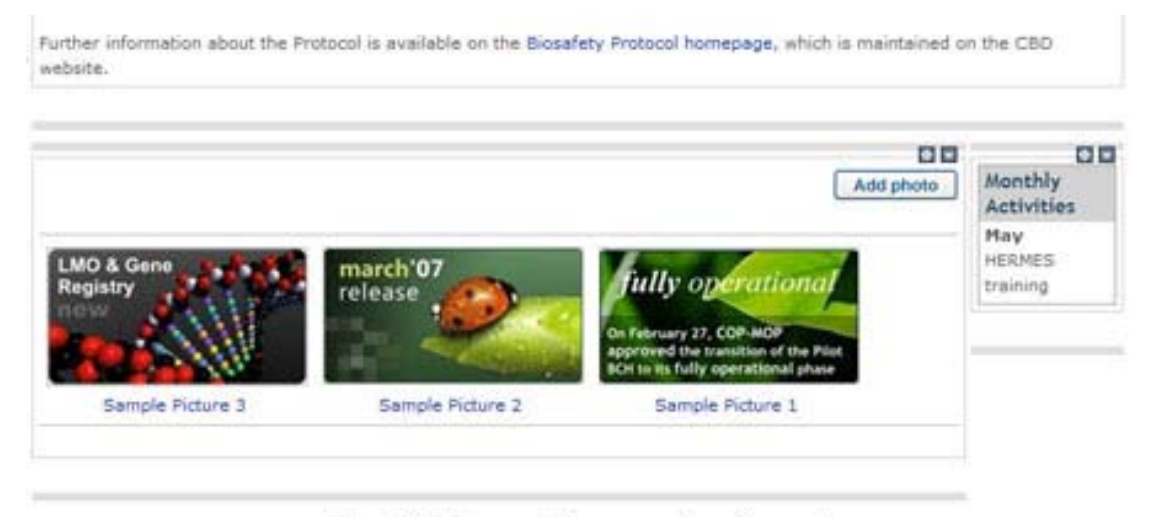

Figure 67. Photo module's new position after moving.

**Figura 67. Nueva posición del módulo de fotos después de moverlo**

## **MÓDULO 6. MÁS SOBRE GESTIÓN DE ARCHIVOS**

## *6.1 Cómo personalizar el banner*

r.

Actualice el archivo banner.jpg desde la ventana de Gestión de Archivos. El banner debe tener un ancho de 940px.

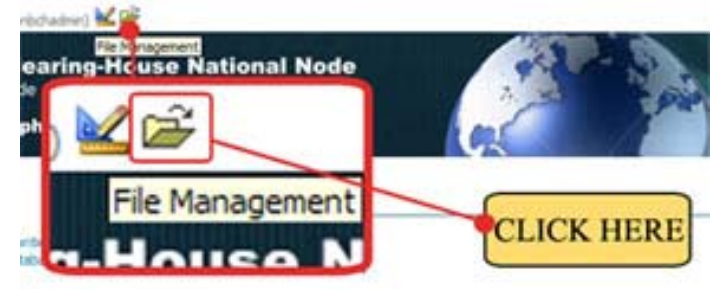

Figure 68. To access the File Management Page.

#### **Figura 68. Para acceder a la Página de Gestión de Archivos**

Paso 1. Haga clic en el ícono de gestión de archivo, como se muestra en la figura anterior. Paso 2. Aparecerá la ventana de Gestión de Archivos. Haga clic en el botón de Editar, a la derecha del archivo de nombre "banner.jpg".

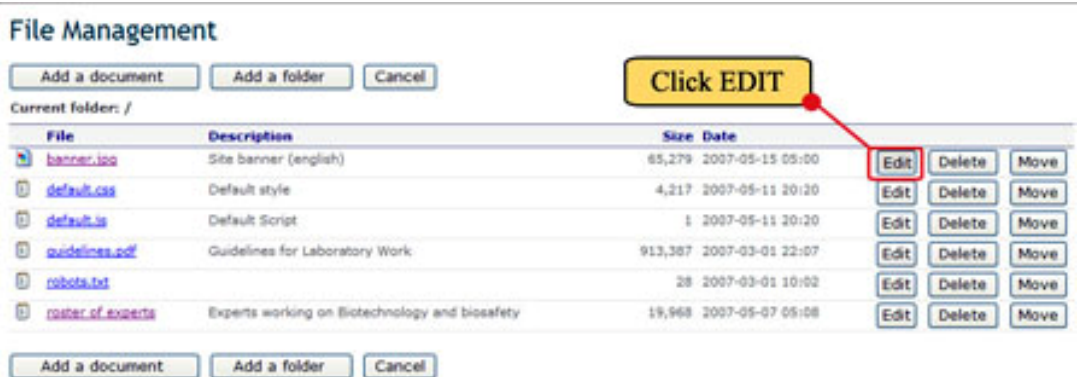

Figure 69. Editing the current NBCH site banner.

**Figura 69. Editar el banner actual del sitio nCIISB** 

Paso 3. La página de Archivo aparecerá asociada al archivo banner.jpg. Para sustituir el banner existente, haga clic en el botón de Explorar para seleccionar el archivo de banner que va a cargarse.

# File

Current folder: /

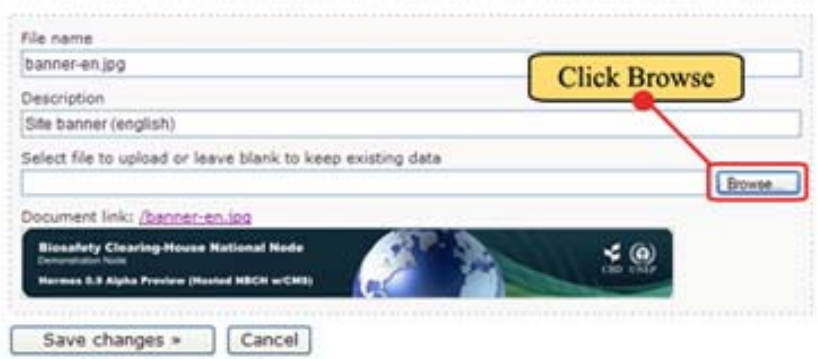

Note: The system currently supports jpg, jpeg, gif, png, doc, pdf, pps, ppt, txt and xls files.

Figure 70. The File page of the current NBCH site banner.

**Figura 70. La página de archivo del banner actual del sitio nCIISB** 

Paso 4. Ahora aparecerá la ventana de seleccionar archivo. Allí seleccione el archivo de foto para el banner nuevo. Luego de seleccionar el archivo, haga clic en Abrir.

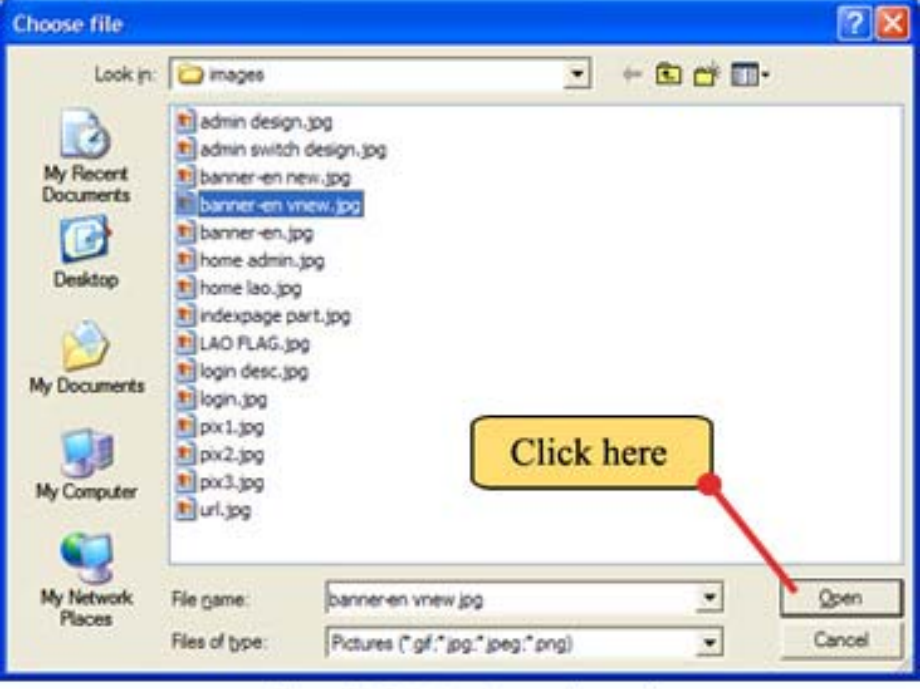

Figure 71. Selecting the new banner file.

**Figura 71. Seleccionar el archivo de banner nuevo** 

Paso 5. Ahora, la página de archivo se mostrará con el archivo seleccionado en el recuadro par subir el archivo seleccionado (al lado del botón de Explorar), como se muestra a continuación. Haga clic en Guardar cambios.

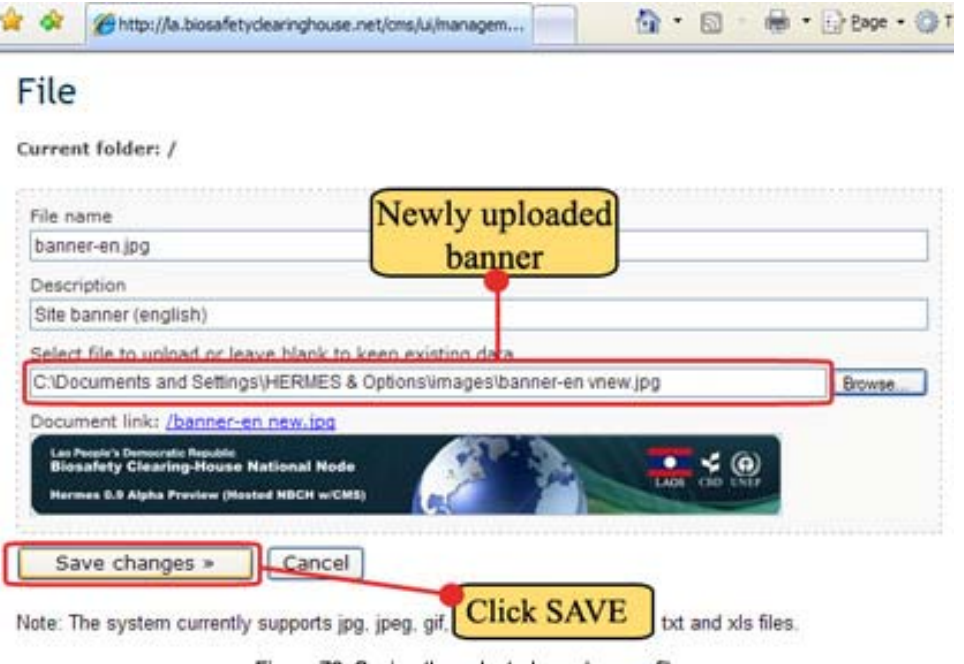

Figure 72. Saving the selected new banner file.

**Figura 72. Guardar el archivo de banner nuevo seleccionado** 

Paso 6. Ahora reaparecerá en pantalla la ventana de Gestión de Archivos. Haga clic en el botón de Cancelar para salir de esta página.

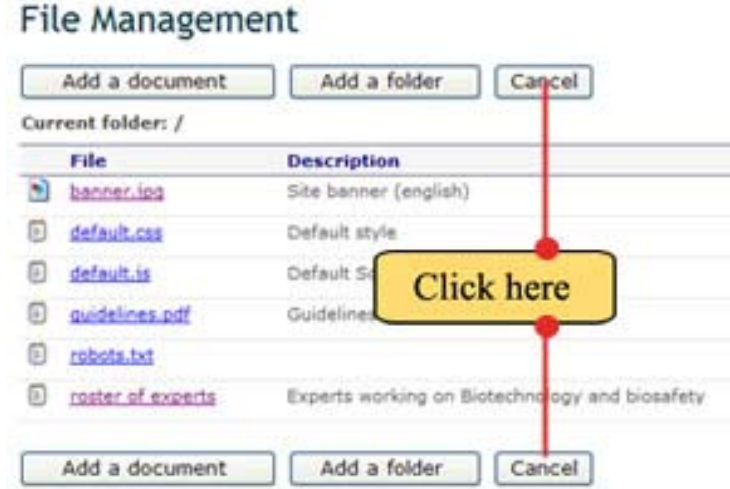

Figure 73. To exit the File Management Page.

#### **Figura 73. Para salir de la página de gestión de archivos**

El botón de cancelar cambiará de nombre en la próxima versión de Hermes y se llamará "Abandonar gestión de archivos".

A continuación se muestra la página de índice del sitio nCIISB con un banner nuevo.

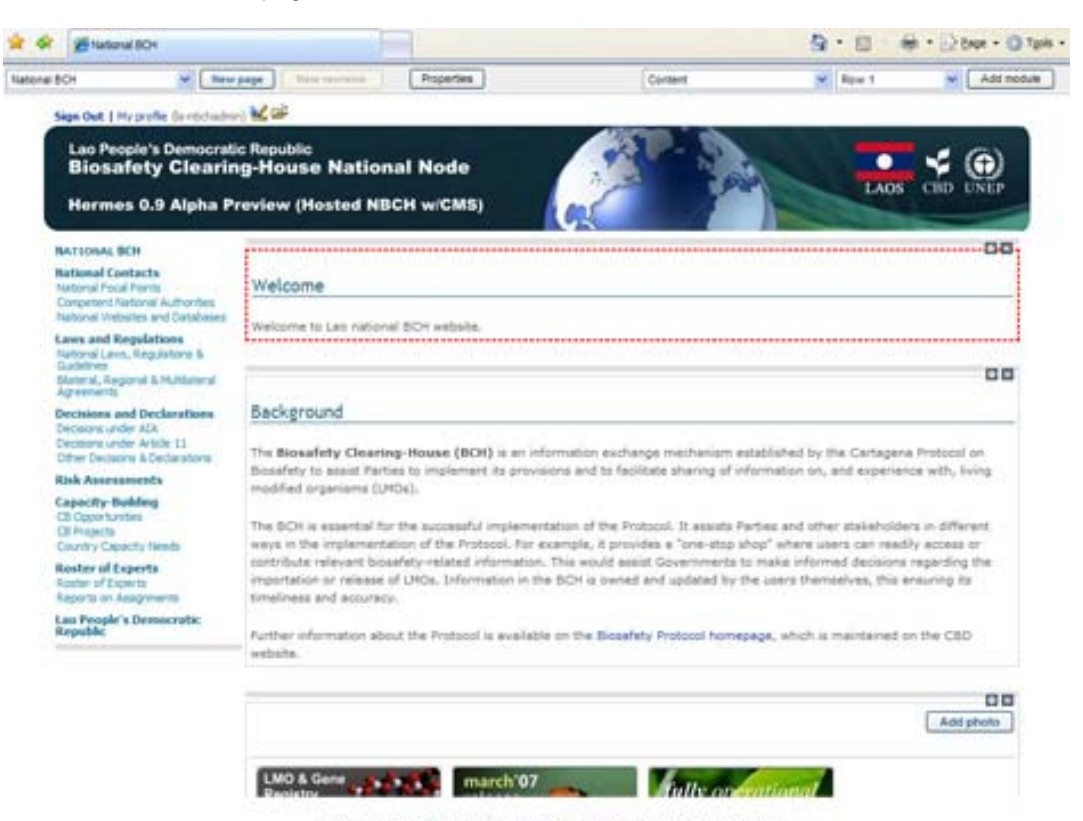

Figure 74. The NBCH index page with new banner.

#### **Figura 74. La página de índice del sitio nCIISB con el banner nuevo**

## *6.2 Hoja de estilos por defecto del sitio nCIISB*

El archivo default.css es una hoja de estilos que contiene el conjunto de reglas por defecto que describen el aspecto de todas las páginas en el sitio web nCIISB. Dentro de esta hoja de estilos, se establecen reglas para lo siguiente: diseño de encabezados, párrafos, menús de navegación y otros elementos de la página. Este conjunto de reglas incluye: familia de FUENTE, color de FUENTE, tamaño de FUENTE, peso de FUENTE, alineación del texto, decoración del texto, etc.

A continuación se muestran las primeras líneas (líneas 1 a 44) del default.css que utiliza el sitio web nCIISB.

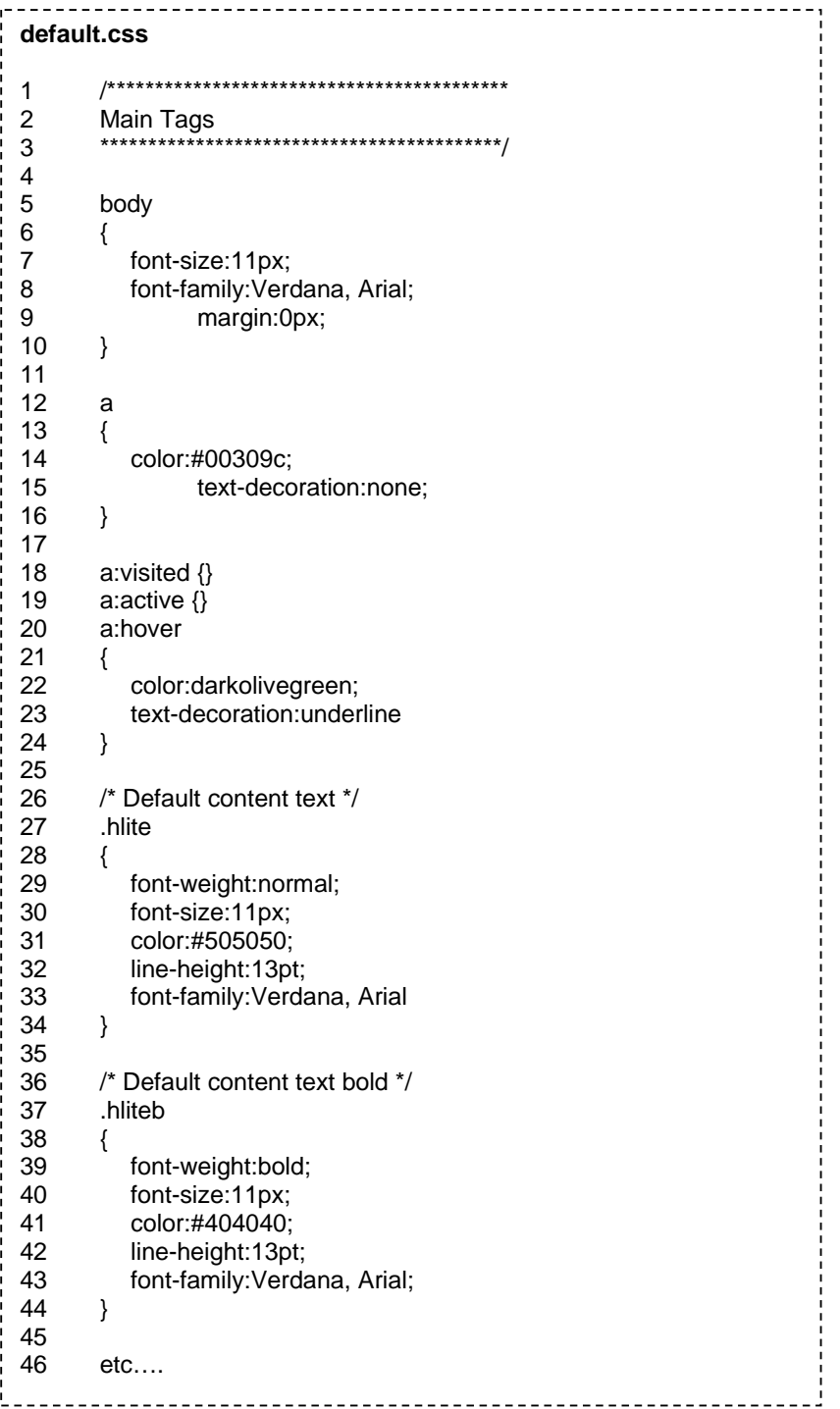

Para cambiar el tipo, color y tamaño de fuente, edite las líneas 26 a 34.

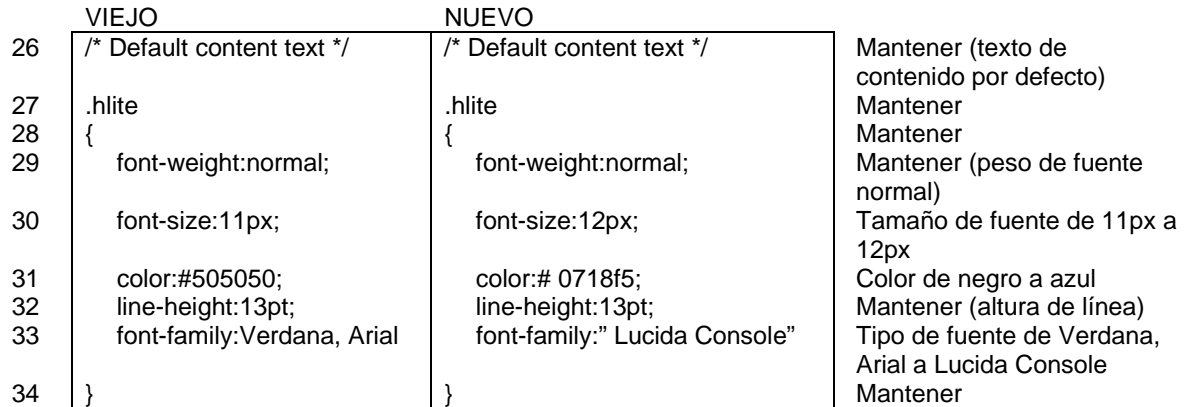

Además, los efectos de ancla (también conocidos como hipervínculos) pueden ser modificados editando las líneas 12 a 24.

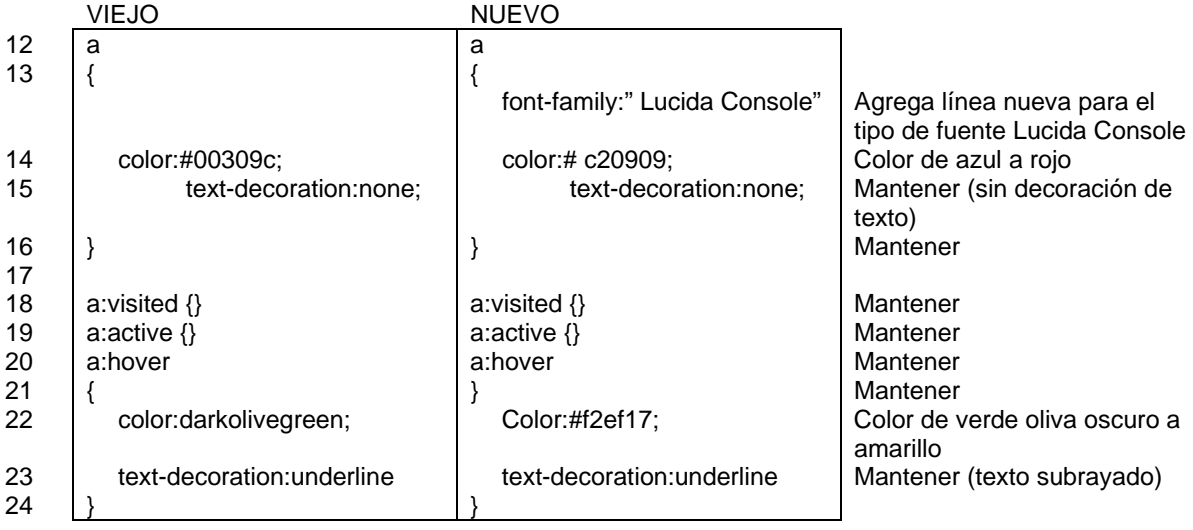

Lo indicado anteriormente es un ejemplo de configuración para la hoja de estilos. Puede modificar partes de la hoja de estilos para tener la configuración deseada.

Para aprender más sobre hojas de estilo, visite el siguiente sitio: http://www.w3schools.com/css/css\_reference.asp

## *6.3 Modificar el archivo default.css del sitio web nCIISB*

Para cambiar la configuración de la hoja de estilos, lo primero que tiene que hacer es descargar el archivo default.css existente. Una vez que lo haya bajado, cambie los estilos existentes en la hoja de estilo para que reflejen la configuración que desea tener. Y por último, suba el nuevo archivo default.css al sitio web nCIISB. Siga los pasos que se describen a continuación.

Paso 1. Haga clic en el ícono  $\mathbb{R}^2$  para ingresar a la página de Gestión de Archivos. Paso 2. Dentro de Gestión de Archivos, haga clic en el botón de Editar, a la derecha del archivo de nombre default.css.

|                   | Add a folder<br>Cancel<br>Add a document. |                                                |                          |       |        |      |
|-------------------|-------------------------------------------|------------------------------------------------|--------------------------|-------|--------|------|
| Current fulder: / |                                           |                                                | <b>Click EDIT</b>        |       |        |      |
|                   | File:                                     | <b>Description</b>                             | <b>Size Date</b>         |       |        |      |
| ×                 | <b>Severant And</b>                       | Site banner (english).                         | 98,035 2007-05-17 06:35  | Eidit | Delete | Move |
| ₽                 | <b>Infault car</b>                        | Default style                                  | A.DEI 3507-08-13 15:42   | 6dit  | Delete | Move |
| Ð                 | default.is:                               | Default Stript                                 | 1 2007-05-11 20:28       | Edit  | Deleta | Move |
|                   | <b>Redefines and</b>                      | Quebelmes for Laboratory Work.                 | 915,387 2007-05-01 22.07 | Edit  | Delete | Move |
|                   | missia.bit                                |                                                | 28 2007-83-01 10:02      | Edit  | Delete | Move |
|                   | todal of experts                          | Experts working on Biotechnology and biosefety | 15,948 2007-05-07 05:08  | Edit  | Delete | Move |

Figure 75. Editing default.css.

**Figura 75. Editar default.css**

Paso 3. Dentro de la página de Archivo, bajo el enlace de Documento: haga clic en /default.css para descargar la hoja de estilos.

### File

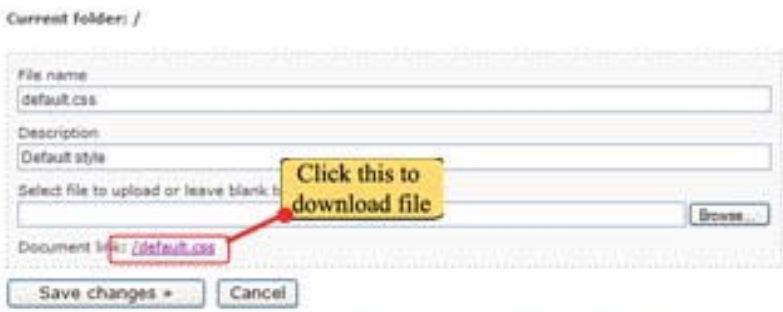

Note: The system currently supports jpg. jpeg. gf, png. doc. pdf, pps, ppt, txt and xls fles.

Figure 76. Click /default.css to download.

#### **Figura 76. Presionar /default.css para descargar**

Este archivo de hoja de estilos por defecto se descargará automáticamente a la computadora y se abrirá con el programa Notepad. Observe que el nombre del archivo cambió a "default[1].css".

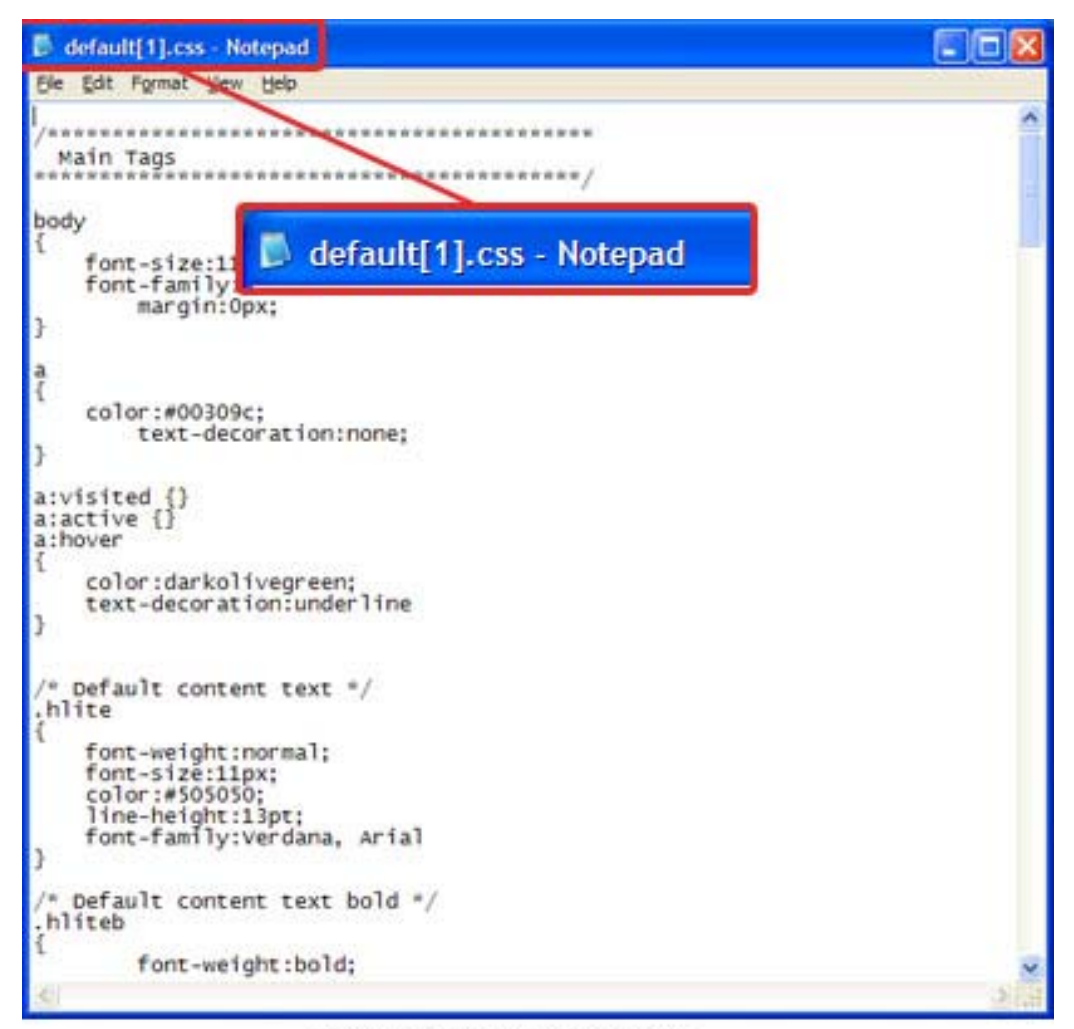

Figure 77. Downloaded default[1].css.

#### **Figura 77. default[1].css descargado**

Paso 4. Usando este archivo descargado, modifique las propiedades de la hoja de estilos para que reflejen la configuración que desea tener. Para este ejemplo, seguiremos la configuración que vimos en la sección anterior. Después de editar, guarde la hoja de estilos usando default.css como nombre de archivo.

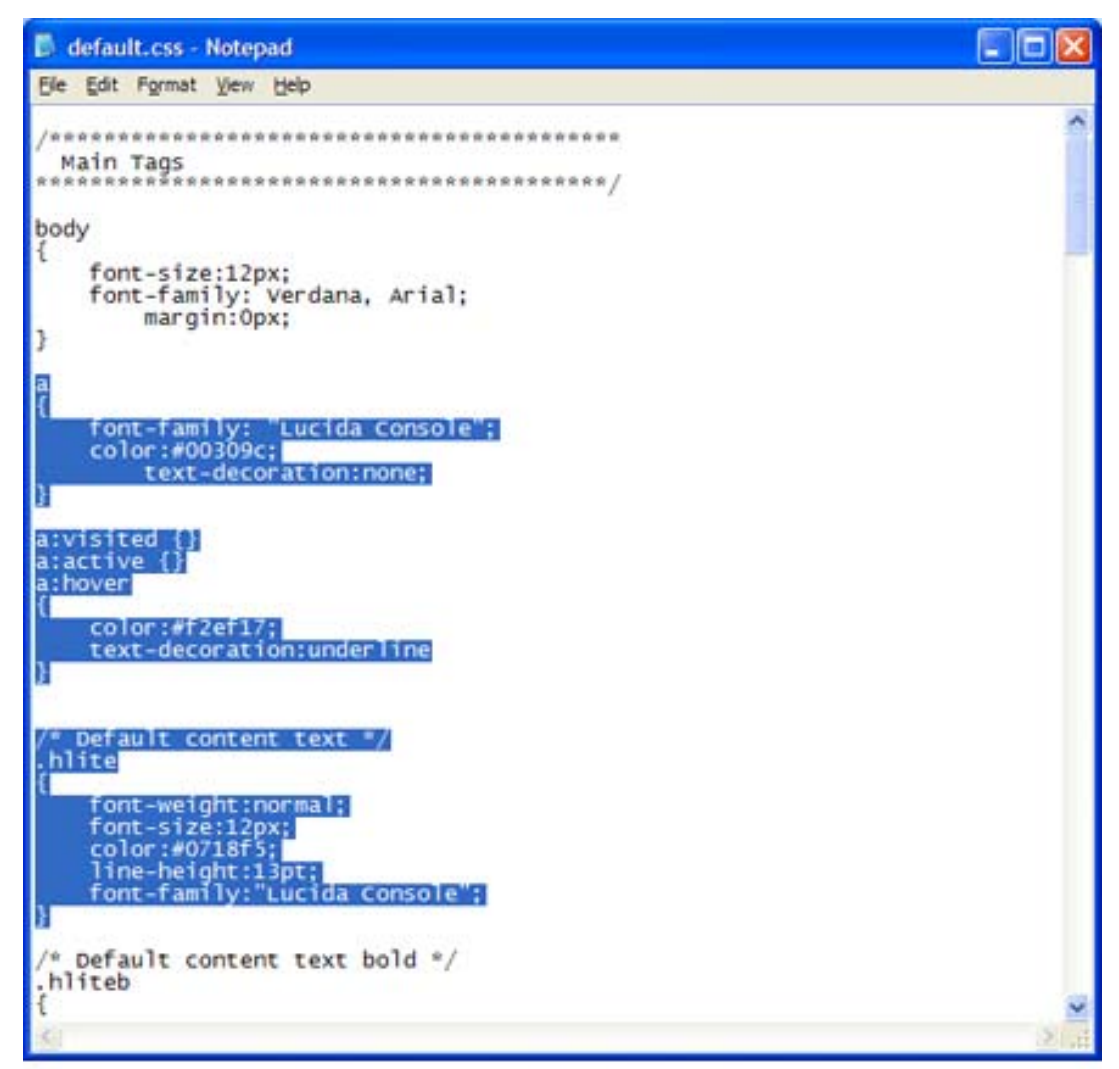

Figure 78. Edited default stylesheet. Edited section in blue highlight. Save using default.css.

#### **Figura 78. Hoja de estilos por defecto editada. Sección editada resaltada en azul. Guardar con default.css**

Paso 5. El próximo paso es subir el nuevo archivo default.css. Vuelva a la página de Archivo. Haga clic en el botón de explorar para poder seleccionar el archivo default.css de su computadora.

#### File

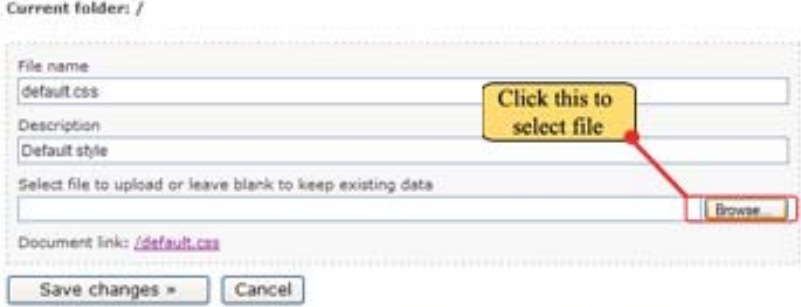

Note: The system currently supports jpg, jpeg, gif, png, doc, pdf, pps, ppt, txt and xls files,

Figure 79. Click browse to select the file to be downloaded.

#### **Figura 79. Presionar Explorar para seleccionar el archivo a descargar**

Paso 6. Aparecerá la ventana de seleccionar archivo. Ahora, explore en su computadora hasta encontrar el archivo default.css. Luego haga clic en el botón de Abrir para seleccionar el archivo.

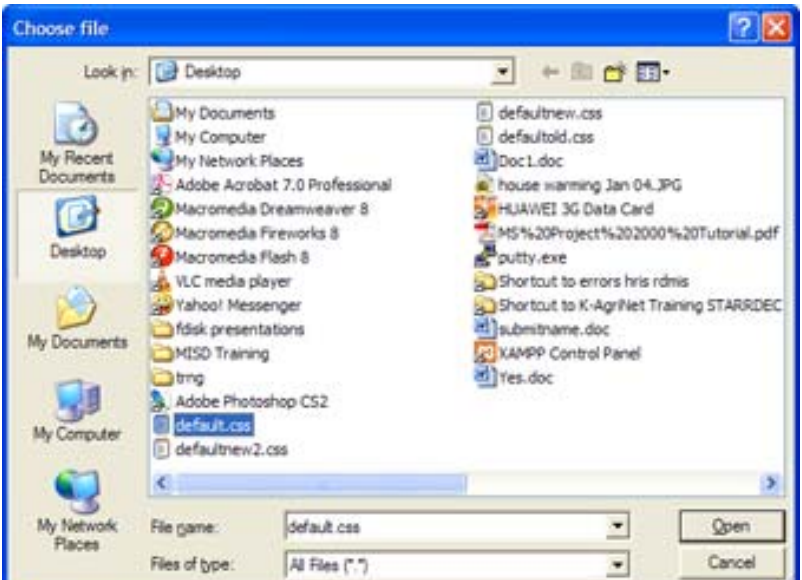

Figure 80. Browse for default.css, then click Open.

**Figura 80. Buscar archivo default.css. Presionar Abrir**

Paso 7. Una vez seleccionado, reaparecerá la página de Archivo con default.css seleccionado. Ahora haga clic en el botón de Guardar cambios para subir el archivo. Con esto subirá el nuevo archivo default.css. La nueva configuración se aplicará ahora al sitio.

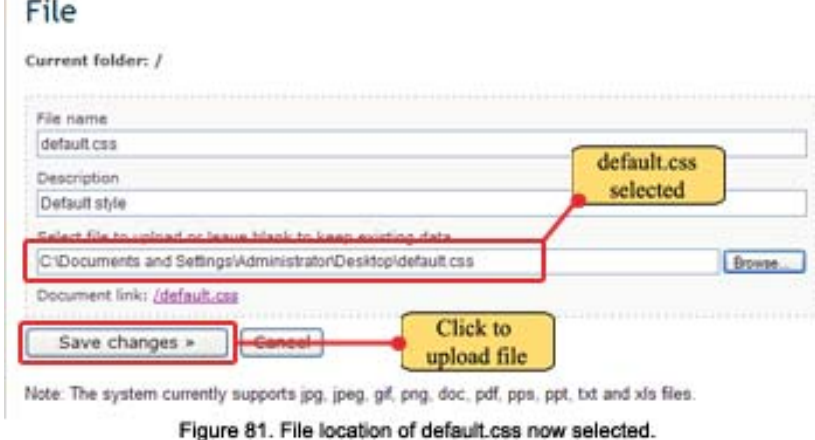

**Figura 81. Ubicación del archivo default.css seleccionada** 

Paso 8. Reaparecerá la página de Gestión de Archivos. Ahora haga clic en cancelar para volver a la página principal.

|                   | Add a document    | Cancel<br>Add a folder                         |  |                         |  |  |  |
|-------------------|-------------------|------------------------------------------------|--|-------------------------|--|--|--|
| Current folder: / |                   |                                                |  |                         |  |  |  |
|                   | File              | Description                                    |  | Size Date               |  |  |  |
| ы                 | banner-en.jpg     | Site benner (english)                          |  | 59.055 2007-05-17 06:   |  |  |  |
| ⊕                 | default car       | Default style<br><b>CLICK</b>                  |  | 4.252 2007-06-14 02:    |  |  |  |
| B)                | default.its       | Default Script<br>HERE                         |  | 1 2007-05-11 2017       |  |  |  |
| E                 | guidelines.pdf    | Guidelines for Laboratory Work                 |  | 913.387 2007-03-01 22 / |  |  |  |
| E                 | robots.txt        |                                                |  | 28 2007-03-01 10:1      |  |  |  |
| Ð                 | roster of experts | Experts working on Biotechnology and biosafety |  | 19,968 2007-05-07 05:1  |  |  |  |

Figure 82. Click Cancel to return to main page.

**Figura 82. Presione Cancelar para volver a la página principal**

Paso 9.Reaparecerá la página principal. Inicialmente, como observará, la nueva configuración no se aplicará todavía a la página. Presione F5 para actualizar la página. Al actualizar se aplicará la configuración incluida en la hoja de estilos por defecto que acaba de subir.

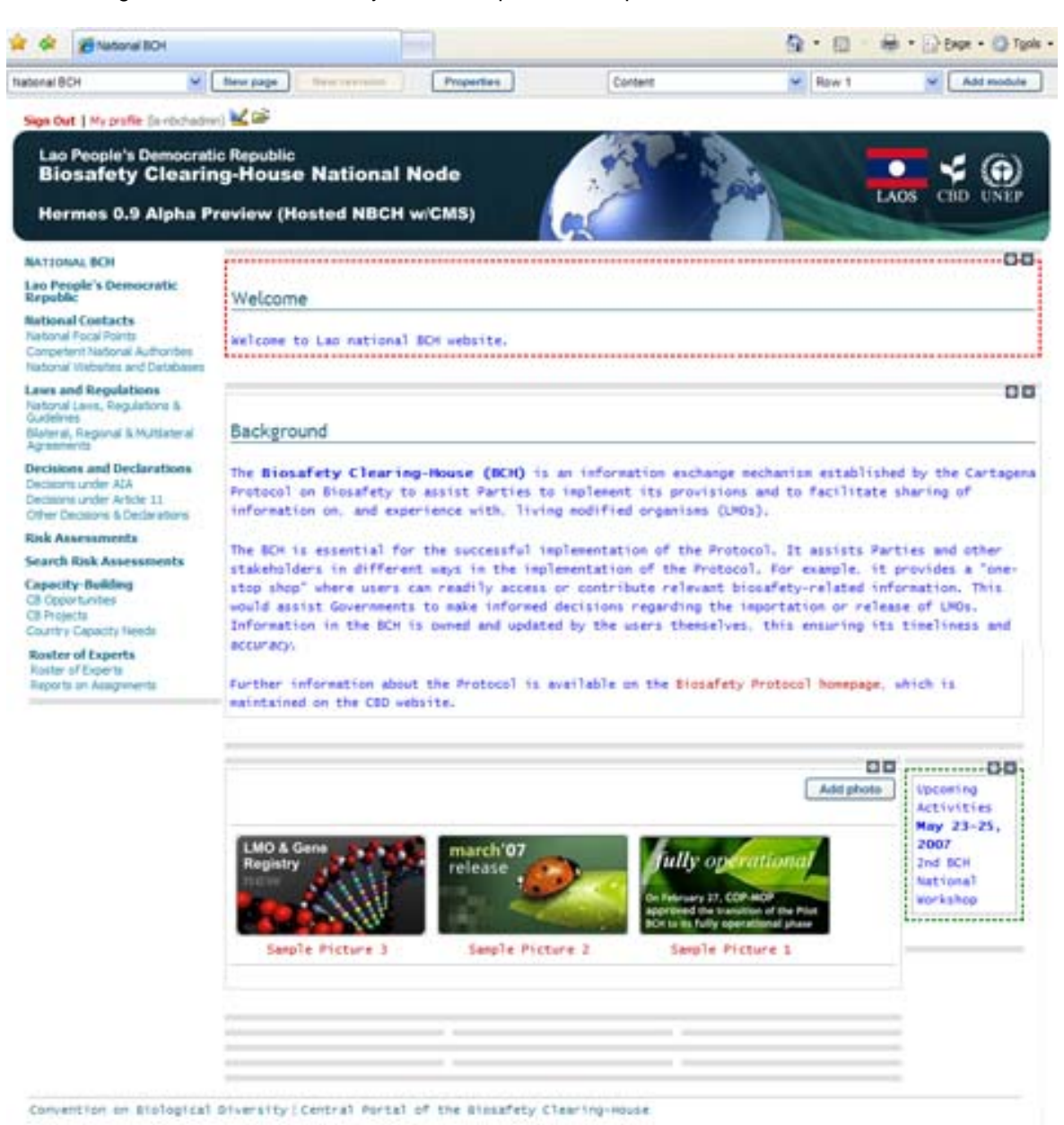

Figure 83. The NBCH Welcome Page using new default stylesheet.

**Figura 83. Página de Bienvenida del sitio nCIISB con la hoja de estilos por defecto nueva**